# **B560M AORUS PRO AX B560M AORUS PRO**

ユーザーズマニュアル

改版 1002 12MJ-B56MPRW-1002R

B560MAORUS PRO AX

B560MAORUS PRO

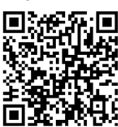

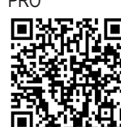

製品の詳細については、GIGABYTE の Web サイトにアク セスしてください。

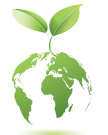

地球温暖化の影響を軽減するために、本製品の梱包材料はリサイクルお よび再使用可能です。GIGABYTEは、環境を保護するためにお客様と協力 いたします。

### **著作権**

© 2021 GIGA-BYTE TECHNOLOGY CO., LTD.版権所有。 本マニュアルに記載された商標は、それぞれの所有者に対して法的に登録され たものです。

#### **免責条項**

このマニュアルの情報は著作権法で保護されており、GIGABYTE に帰属します。 このマニュアルの仕様と内容は、GIGABYTE により事前の通知なしに変更される ことがあります。本マニュアルのいかなる部分も、GIGABYTE の書面による事前の 承諾を受けることなしには、いかなる手段によっても複製、コピー、翻訳、送信ま たは出版することは禁じられています。

- 本製品を最大限に活用できるように、ユーザーズマニュアルをよくお読みく ださい。
- 製品関連の情報は、以下の Web サイトを確認してください: https://www.gigabyte.com/jp

#### **マザーボードリビジョンの確認**

マザーボードのリビジョン番号は「REV:X.X. 」のように表示されます。例えば、 「REV:1.0」はマザーボードのリビジョンが 1.0 であることを意味します。マザー ボードBIOS、ドライバを更新する前に、または技術情報をお探しの際は、マザー ボードのリビジョンをチェックしてください。

例:

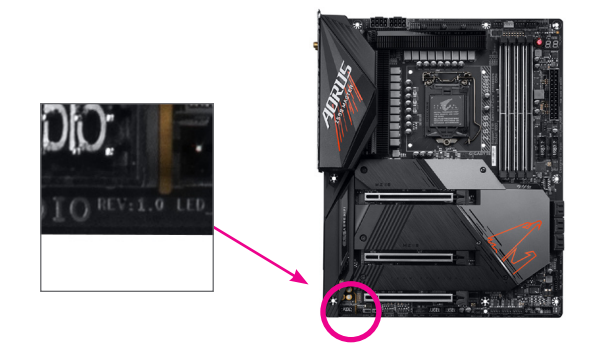

目次

 $\begin{array}{c} \hline \end{array}$ 

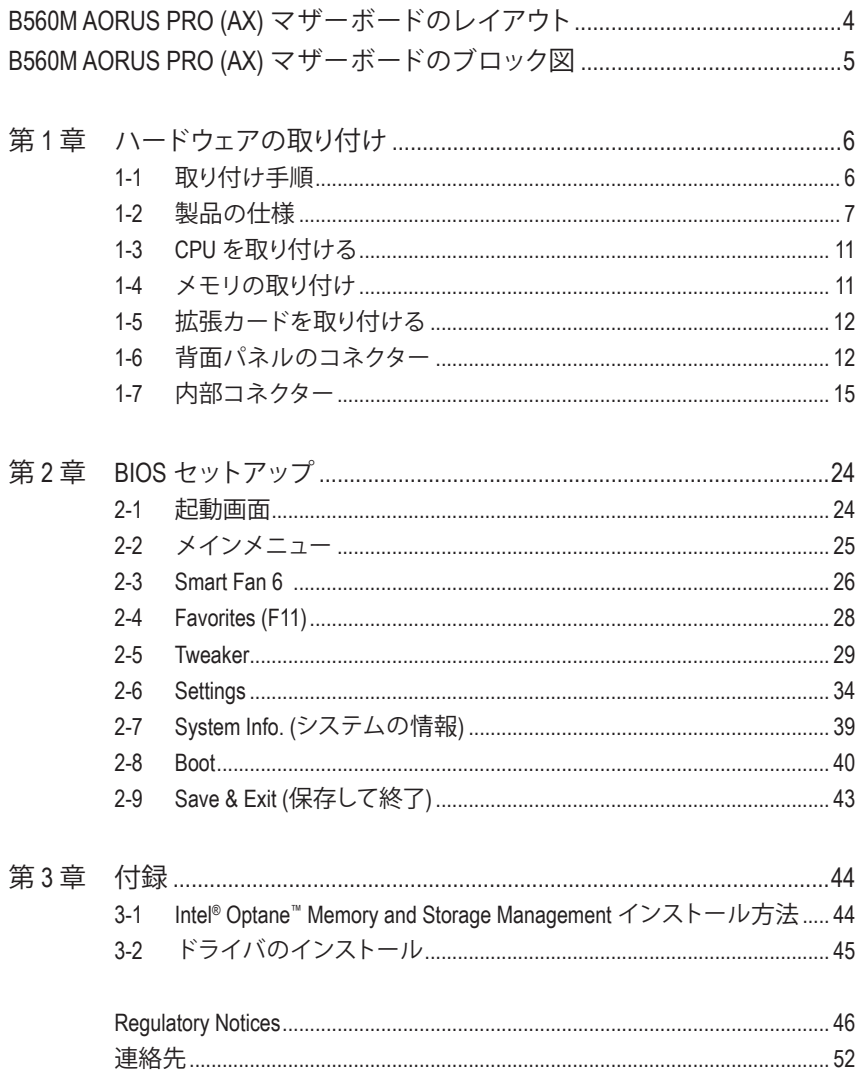

<span id="page-3-0"></span>**B560M AORUS PRO (AX) マザーボードのレイアウト**

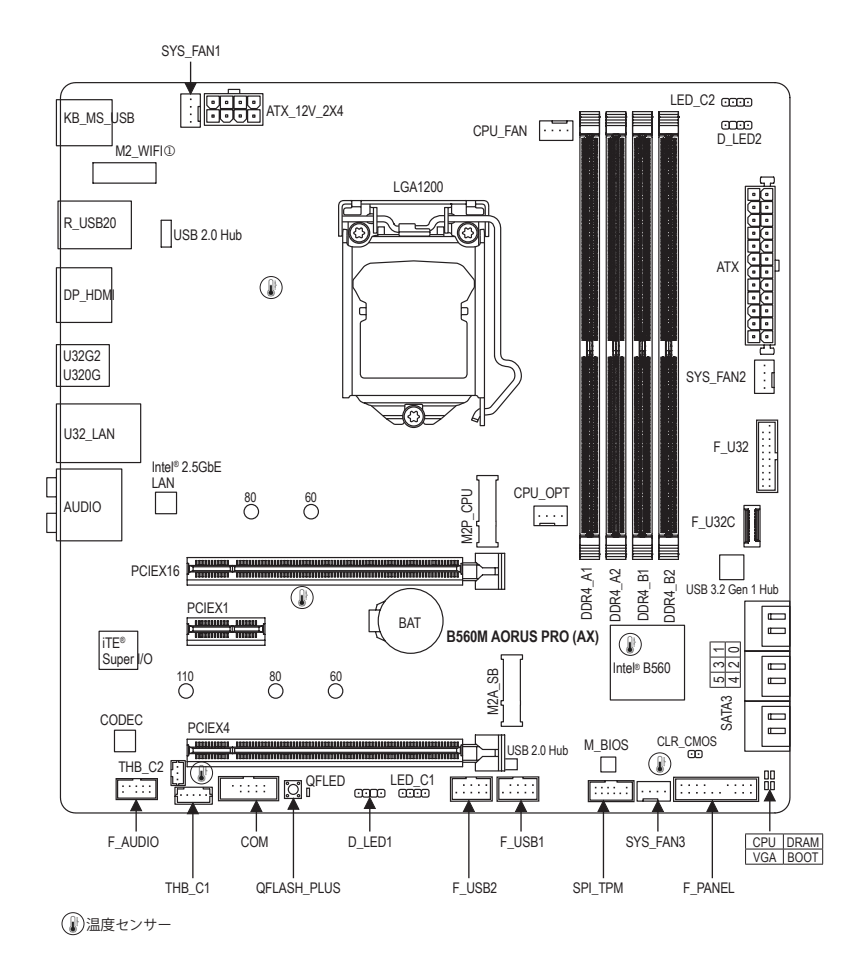

#### **ボックスの内容**

- 5 B560MAORUS PRO AX または B560MAORUS PRO マザーボード
- ☑ マザーボードドライバディスク ☑ SATA ケーブル (x2)
- $\boxtimes$  ユーザーズマニュアル  $\boxtimes$  アンテナ (x1) ①
- 5 M.2 ネジ / M.2 ネジ用スペーサー
	- \* 上記、ボックスの内容は参照用となります。実際の同梱物はお求めいただいた製品パッケー ジにより異なる場合があります。また、ボックスの内容については、予告なしに変更する場合 があります。
- ① B560M AORUS PRO AX のみ。

# <span id="page-4-0"></span>**B560M AORUS PRO (AX) マザーボードのブロック図**

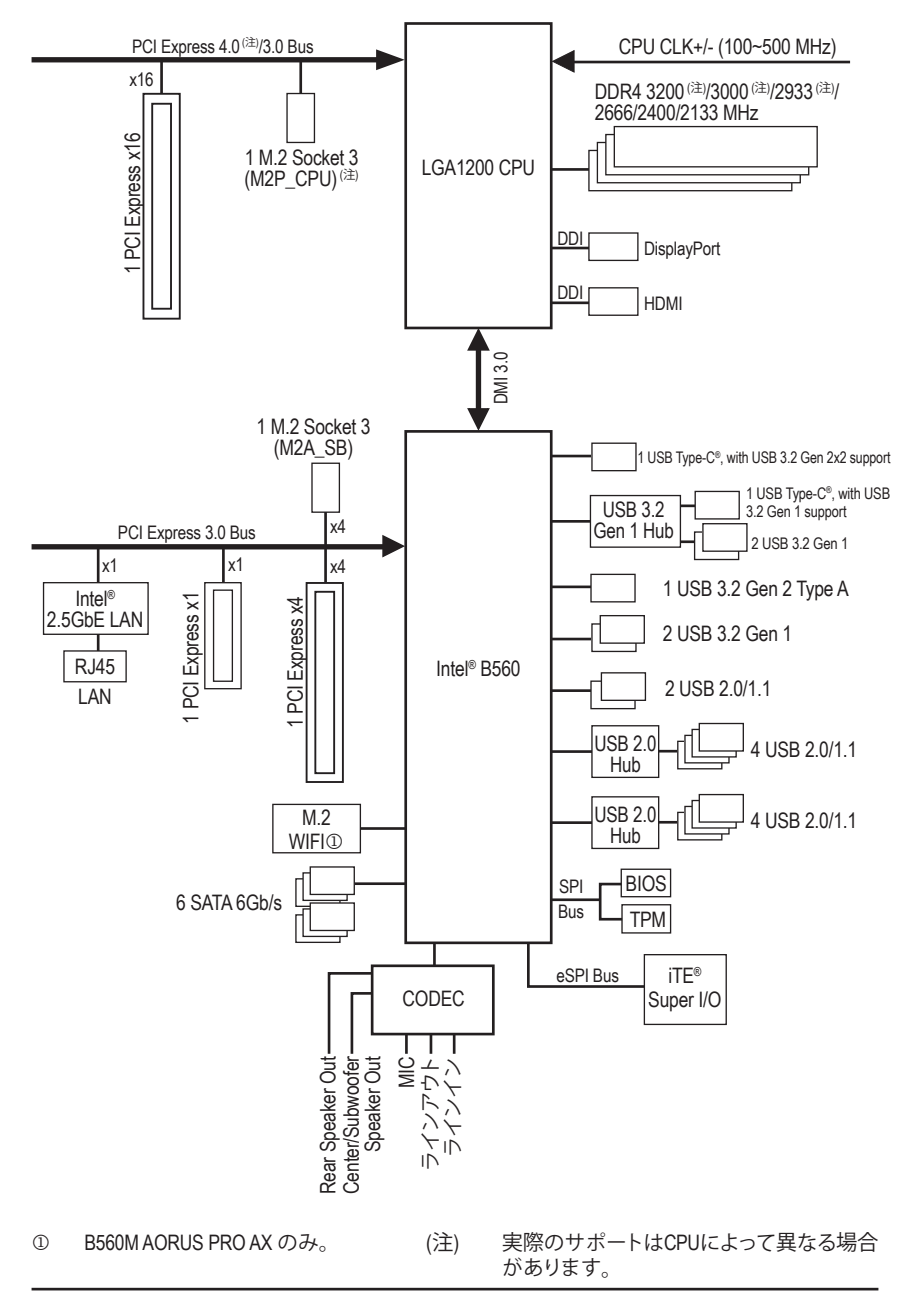

### <span id="page-5-0"></span>**第 1 章 ハードウェアの取り付け**

### **1-1 取り付け手順**

マザーボードには、静電気放電(ESD) の結果、損傷する可能性のある精巧な電子回路 やコンポーネントが数多く含まれています。取り付ける前に、ユーザーズマニュアルを よくお読みになり、以下の手順に従ってください。

- **•** 取り付け前に、PCケースがマザーボードに適していることを確認してください。
- **•** 取り付ける前に、マザーボードのS/N(シリアル番号)ステッカーまたはディーラー が提供する保証ステッカーを取り外したり、はがしたりしないでください。これら のステッカーは保証の確認に必要です。
- **•** マザーボードまたはその他のハードウェアコンポーネントを取り付けたり取り 外したりする前に、常にコンセントからコードを抜いて電源を切ってください。
- **•** ハードウェアコンポーネントをマザーボードの内部コネクターに接続していると き、しっかりと安全に接続されていることを確認してください。
- **•** マザーボードを扱う際には、金属リード線やコネクターには触れないでください。
- **•** マザーボード、CPU またはメモリなどの電子コンポーネントを扱うとき、静電気 放電 (ESD) リストストラップを着用することをお勧めします。ESD リストストラッ プをお持ちでない場合、手を乾いた状態に保ち、まず金属に触れて静電気を取 り除いてください。
- **•** マザーボードを取り付ける前に、ハードウェアコンポーネントを静電防止パッド の上に置くか、静電遮断コンテナの中に入れてください。
- **•** マザーボードから電源装置のケーブルを接続するまたは抜く前に、電源装置が オフになっていることを確認してください。
- **•** パワーをオンにする前に、電源装置の電圧が地域の電源基準に従っていること を確認してください。
- **•** 製品を使用する前に、ハードウェアコンポーネントのすべてのケーブルと電源コ ネクターが接続されていることを確認してください。
- **•** マザーボードの損傷を防ぐために、ネジがマザーボードの回路やそのコンポー ネントに触れないようにしてください。
- **•** マザーボードの上またはコンピュータのケース内部に、ネジや金属コンポーネ ントが残っていないことを確認してください。
- **•** コンピュータシステムは、平らでない面の上に置かないでください。
- **•** コンピュータシステムを高温または湿った環境に設置しないでください。
- **•** 取り付け中にコンピュータのパワーをオンにすると、システムコンポーネントが 損傷するだけでなく、ケガにつながる恐れがあります。
- **•** 取り付けの手順について不明確な場合や、製品の使用に関して疑問がある場合 は、正規のコンピュータ技術者にお問い合わせください。
- **•** アダプタ、延長電源ケーブルまたはテーブルタップを使用する場合は、その取り 付けおよび接続手順を必ずお問い合わせください。

### **1-2 製品の仕様**

<span id="page-6-0"></span> $\overline{\phantom{a}}$ 

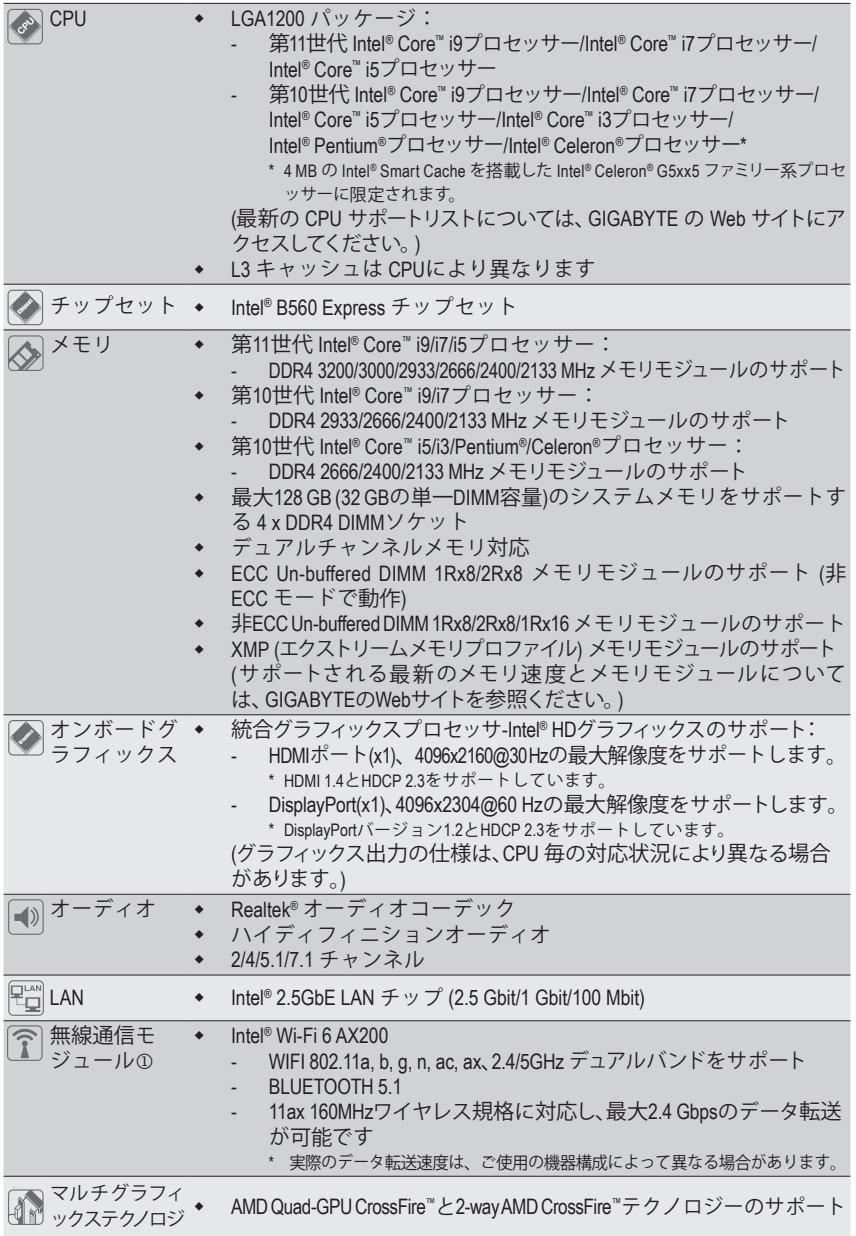

j B560MAORUS PRO AX のみ。

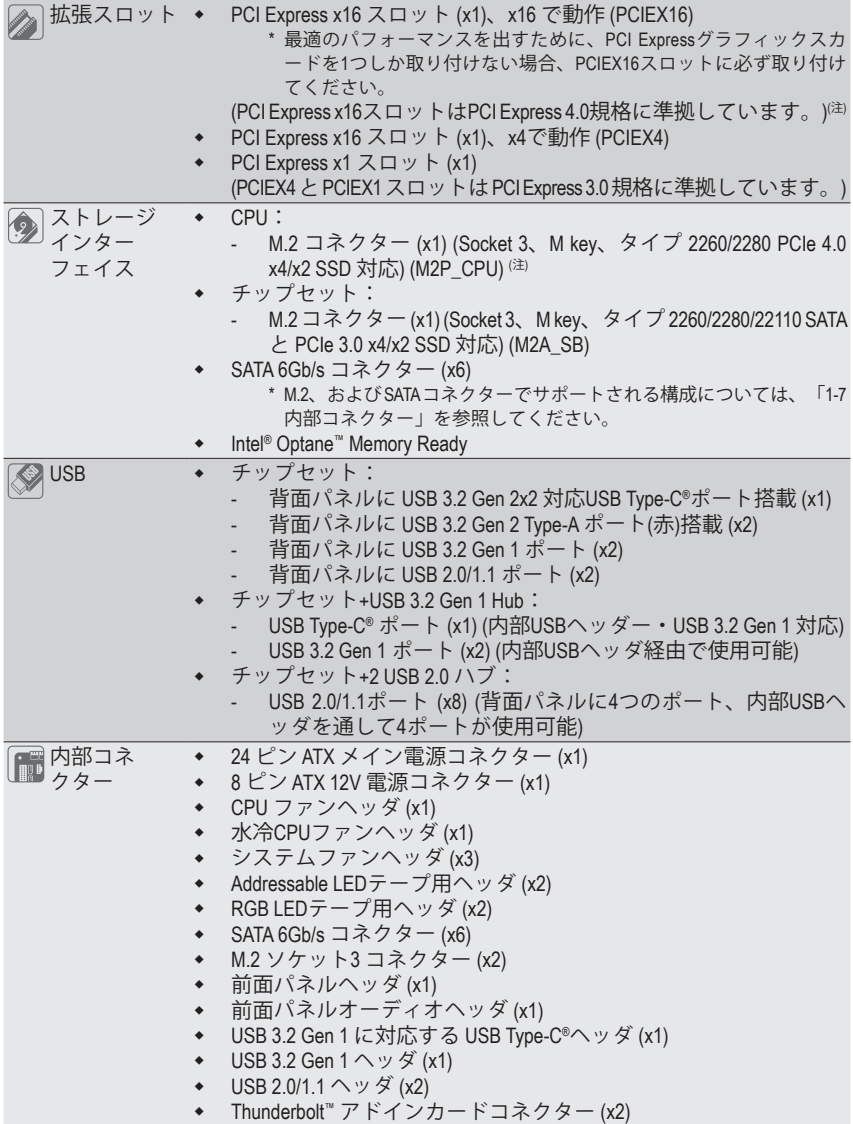

(注) 第11世代プロセッサーのみ対応しています。

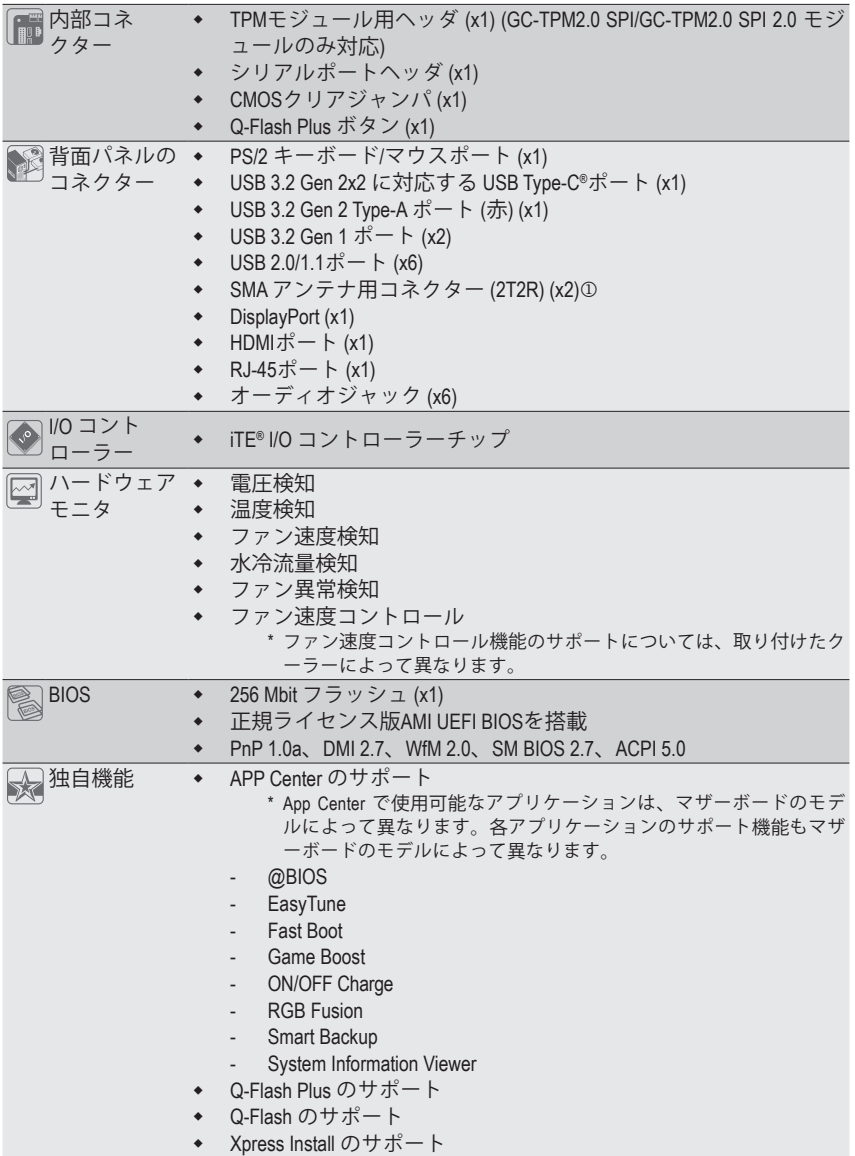

j B560MAORUS PRO AX のみ。

 $\vert \, \vert$ 

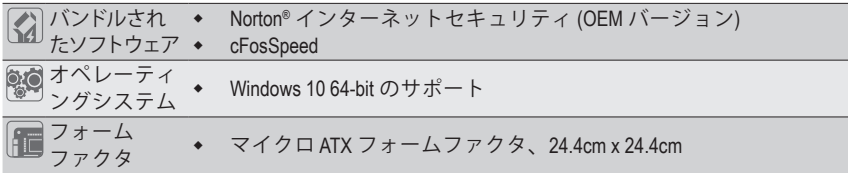

\* GIGABYTEは、予告なしに製品仕様と製品関連の情報を変更する場合があります。

B560MAORUS PRO AX

B560M AORUS PRO

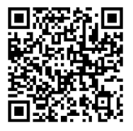

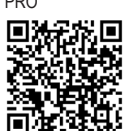

CPU、メモリモジュール、SSD、および M.2 デバイスのサポー トリストについては、GIGABYTE の Web サイトにアクセスして ください。

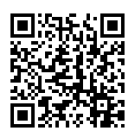

アプリの最新バージョンをダウンロードするには、GIGABYTE の Web サイトの**サ ポート\ユーティリティリスト**ページにアクセスしてください。

### <span id="page-10-0"></span>**1-3 CPU を取り付ける**

CPU を取り付ける前に次のガイドラインをお読みください:

- マザーボードが CPU をサポートしていることを確認してください。 (最新の CPU サポートリストについては、GIGABYTE の Web サイトにアクセスしてく ださい。)
	- ハードウェアが損傷する原因となるため、CPUを取り付ける前に必ずコンピュータの パワーをオフにし、コンセントから電源コードを抜いてください。
	- CPU のピン1を探します。CPU は間違った方向には差し込むことができません。(また は、CPU の両側のノッチとCPU ソケットのアライメントキーを確認します。)
	- CPU の表面に熱伝導グリスを均等に薄く塗ります。
	- CPUクーラーを取り付けずに、コンピュータのパワーをオンにしないでください。CPU が損傷する原因となります。
	- CPUの仕様に従って、CPUのホスト周波数を設定してください。ハードウェアの仕様を 超えたシステムバスの周波数設定は周辺機器の標準要件を満たしていないため、お 勧めできません。標準仕様を超えて周波数を設定したい場合は、CPU、グラフィックス カード、メモリ、ハードドライブなどのハードウェア仕様に従ってください。

#### **CPU を取り付ける**

マザーボード CPU ソケットのアライメントキーおよび CPU のノッチを確認します。

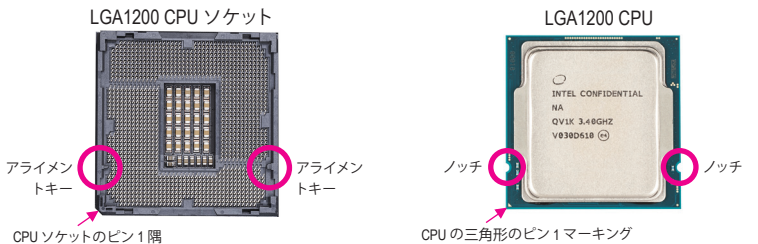

**CPUを取り付ける前にCPUソケットカバーを取り外さないで下さい。先にCPUをCPUソケット に取り付けた後に、ロードプレートを元に戻すと自動的にCPUソケットカバーは外れます。**

### **1-4 メモリの取り付け**

メモリを取り付ける前に次のガイドラインをお読みください:

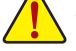

### • マザーボードがメモリをサポートしていることを確認してください。同じ容量、ブラン

- ド、速度、およびチップのメモリをご使用になることをお勧めします。 (サポートされる最新のメモリ速度とメモリモジュールについては、GIGABYTEのWeb サイトを参照ください。)
- ハードウェアが損傷する原因となるため、メモリを取り付ける前に必ずコンピュータ の電源をオフにし、コンセントから電源コードを抜いてください。
- メモリモジュールは取り付け位置を間違えないようにノッチが設けられています。 メモリモジュールは、一方向にしか挿入できません。メモリを挿入できない場合は、 方向を変えてください。

#### **デュアルチャンネルのメモリ設定**

このマザーボードには 4つの メモリソケットが装備されており、デュアルチャンネルテクノロジ をサポートします。メモリを取り付けた後、BIOS はメモリの仕様と容量を自動的に検出します。 デュアルチャンネルメモリモードは、元のメモリバンド幅を 2 倍に拡げます。

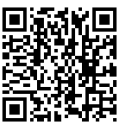

ハードウェア取り付けに関する詳細については、GIGABYTE の Web サイトにアク 中国 セスしてください。

<span id="page-11-0"></span>4つのメモリソケットが 2つのチャンネルに分けられ、各チャンネルには次のように 2つのメモ リソケットがあります:

**▶ チャンネル A:DDR4\_A1, DDR4\_A2** チャンネル B:DDR4\_B1, DDR4\_B2

デュアルチャンネル時の推奨メモリ設定:

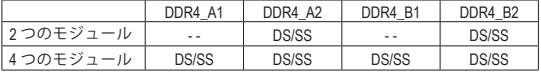

(SS=片面、DS=両面、「- -」=メモリなし)

CPU制限により、デュアルチャンネルモードでメモリを取り付ける前に次のガイドラインをお読みく ださい。<br> 1.

- 1. メモリモジュールが1枚のみ取り付けられている場合、デュアルチャンネルモードは有効に なりません。
- 2. 2または4枚のモジュールでデュアルチャンネルモードを有効にしているとき、同じ容量、ブラ ンド、速度、チップのメモリを使用するようにお勧めします。

### **1-5 拡張カードを取り付ける**

拡張カードを取り付ける前に次のガイドラインをお読みください:

- 拡張カードがマザーボードをサポートしていることを確認してください。拡張カード に付属するマニュアルをよくお読みください。
	- ハードウェアが損傷する原因となるため、拡張カードを取り付ける前に必ずコンピュ ータのパワーをオフにし、コンセントから電源コードを抜いてください。

### **1-6 背面パネルのコネクター**

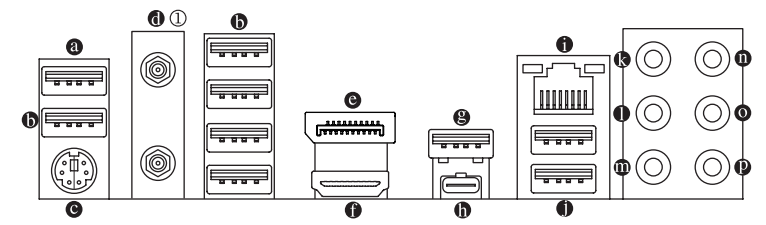

#### **USB 2.0/1.1 Gen 1 ポート(Q-Flash Plus ポート)**

USB ポートは USB 2.0/1.1 仕様をサポートします。このポートを USB デバイス用に使用しま す。このポートを USB デバイス用に使用します。Q-Flash Plus (注) を使用する前に、このポート に USB フラッシュメモリを挿入してください。

- **USB 2.0/1.1 ポート** USBポートはUSB2.0/1.1仕様をサポートします。このポートをUSBデバイス用に使用します。
- **PS/2キーボード/マウスポート** このポートを使用して、PS/2マウスまたはキーボードを接続します。
- **SMA Antenna Connectors (2T2R)**j

このコネクターを用いてアンテナを接続します。

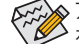

アンテナをアンテナコネクターに締めてから、アンテナを正しく向けて、信号の受信 ■ を改善します。

- ① B560M AORUS PRO AX のみ。
- (注) Q-Flash Plus 機能を使用にするには、GIGABYTEウェブサイトの「独自機能」ウェブページをご参 照ください。

#### **DisplayPort**

DisplayPortは、双方向音声送信をサポートする高品質デジタル画像処理とオーディオを提 供します。DisplayPortは、HDCP 2.3 のコンテンツ保護メカニズムをサポートできます。この ポートを使用して、DisplayPortをサポートするモニタに接続します。注:DisplayPort技術は 4096x2304@60 Hzの最大解像度をサポートしますが、サポートされる実際の解像度は使用 されるモニタによって異なります。

#### **HDMI ポート**

HDMIポートはHDCP 2.3に対応し、ドルビーTrueHDおよびDTS HDマス ターオーディオ形式をサポートしています。最大192KHz/16ビットの 7.1チャンネルLPCMオーディオ出力もサポートします。このポートを使用して、HDMIをサ ポートするモニタに接続します。サポートする最大解像度は4096x2160@30 Hzですが、サ ポートする実際の解像度は使用するモニターに依存します。

DisplayPort/HDMI機器を設置後、必ずデフォルトの音声再生機器をDisplayPort/HDMIに設 定してください。(項目名は、オペレーティングシステムによって異なります。)

#### **USB 3.2 Gen 2 Type-A ポート(赤)**

USB 3.2 Gen 2 ポートは USB 3.2 Gen 2 仕様をサポートし、USB 3.2 Gen 1 および USB 2.0 仕様と 互換性があります。このポートを USB デバイス用に使用します。

**USB Type-C® ポート**

リバーシブル USB ポートは USB 3.2 Gen 2x2 仕様をサポートし、USB 3.2 Gen 2、USB 3.2 Gen 1 お よび USB 2.0 仕様と互換性があります。このポートを USB デバイス用に使用します。

#### **RJ-45 LAN ポート**

ਰ੍ਹਾ

GigabitイーサネットLAN ポートは、最大2.5Gbps のデータ転送速度のインターネット接続を 提供します。以下は、LAN ポート LED の状態を表します。

アクティビティ LED 接続/ 速度 LED

接続/速度 LED: アクティビティLED:

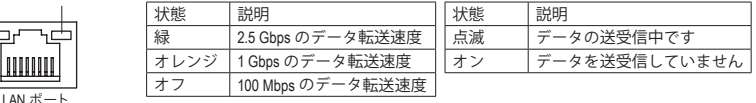

**USB 3.2 Gen 1 ポート**

USB 3.2 Gen 1 ポートは USB 3.2 Gen 1 仕様をサポートし、USB 2.0 仕様と互換性があります。こ のポートを USB デバイス用に使用します。

**センター/サブウーファースピーカーアウト(オレンジ)**

センターまたはサブウーファースピーカーを接続するには、このオーディオ端子を使用します。

**リアスピーカーアウト(黒)**

リアスピーカーを接続するには、このオーディオ端子を使用します。

**サイドスピーカーアウト(グレー)**

サイドスピーカーを接続するには、このオーディオ端子を使用します。

#### **ラインイン (青)**

ラインインジャックです。光ドライブ、ウォークマンなどのデバイスのラインインの場合、こ のオーディオ端子を使用します。

**ラインアウト/フロントスピーカーアウト(緑)**

ラインアウト端子です。

**マイクイン (ピンク)** マイクイン端子です。 オーディオジャック設定:

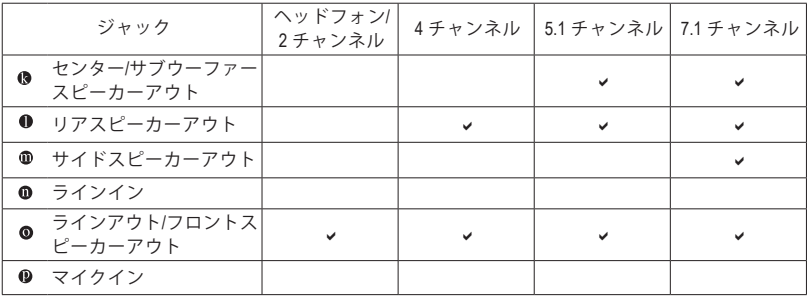

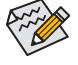

オーディオのソフトウェアを使用して、オーディオジャックの機能を変更できます。

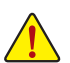

• 背面パネルコネクターに接続されたケーブルを取り外す際は、先に周辺機器か らケーブルを取り外し、次にマザーボードからケーブルを取り外します。 • ケーブルを取り外す際は、コネクターから真っ直ぐに引き抜いてください。ケ

ーブルコネクター内部でショートする原因となるので、横に揺り動かさないで ください。

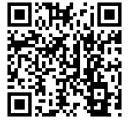

オーディオソフトウェアの詳細設定については、GIGABYTEのWebサイトをご覧く ■】ださい。

### <span id="page-14-0"></span>**1-7 内部コネクター**

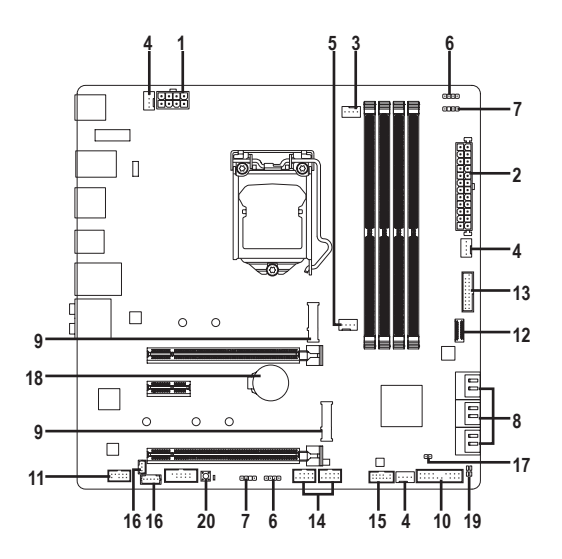

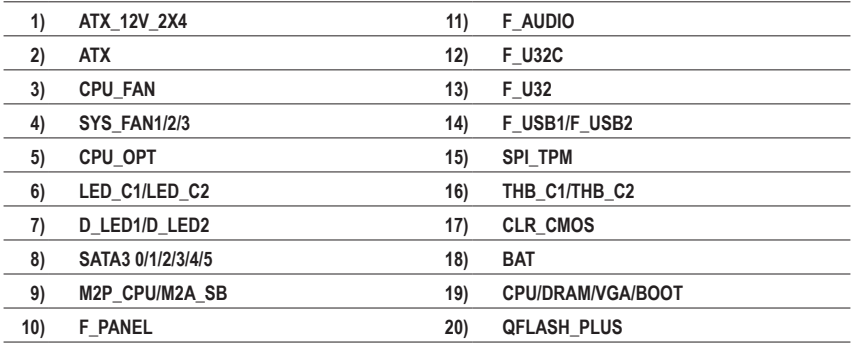

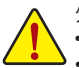

外部デバイスを接続する前に、以下のガイドラインをお読みください:

• まず、デバイスが接続するコネクターに準拠していることを確認します。

デバイスを取り付ける前に、デバイスとコンピュータのパワーがオフになっていること を確認します。デバイスが損傷しないように、コンセントから電源コードを抜きます。 • デバイスを装着した後、コンピュータのパワーをオンにする前に、デバイスのケーブ ルがマザーボードのコネクターにしっかり接続されていることを確認します。

**1/2) ATX\_12V\_2X4/ATX (2x4 12V 電源コネクターと2x12 メイン電源コネクター)**

電源コネクターを使用すると、電源装置はマザーボードのすべてのコンポーネントに安定 した電力を供給することができます。電源コネクターを接続する前に、まず電源装置のパワ ーがオフになっていること、すべてのデバイスが正しく取り付けられていることを確認してく ださい。電源コネクターは、正しい向きでしか取り付けができないように設計されておりま す。電源装置のケーブルを正しい方向で電源コネクターに接続します。

12V 電源コネクターは、主に CPU に電力を供給します。12V 電源コネクターが接続されて いない場合、コンピュータは起動しません。

拡張要件を満たすために、高い消費電力に耐えられる電源装置をご使用になること をお勧めします (500W以上)。必要な電力を供給できない電源装置をご使用になる Ø と、システムが不安定になったり起動できない場合があります。

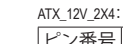

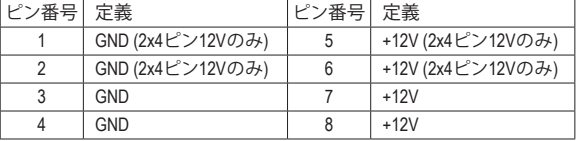

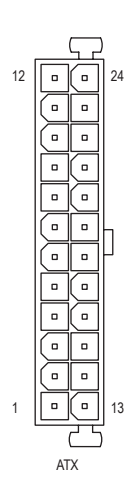

ATX\_12V\_2X4 1 || ¤ || ¤ || ¤ || ¤ || 4 5 || ¤ || ¤ || ¤ || ¤ || 8

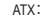

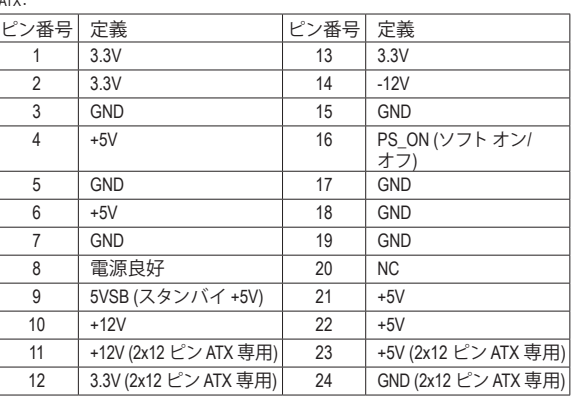

#### **3/4) CPU\_FAN/SYS\_FAN1/2/3 (ファンヘッダ)**

このマザーボードのファンヘッダはすべて4ピンです。ほとんどのファンヘッダは、誤挿入 防止設計が施されています。ファンケーブルを接続するとき、正しい方向に接続してくだ さい (黒いコネクターワイヤはアース線です)。速度コントロール機能を有効にするには、 ファン速度コントロール設計のファンを使用する必要があります。最適の放熱を実現する ために、PCケース内部にシステムファンを取り付けることをお勧めします。

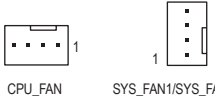

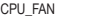

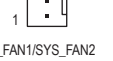

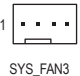

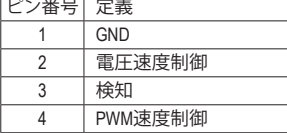

#### **5) CPU\_OPT (水冷式 CPU ファンヘッダ)**

ファンヘッダは 4 ピンで、簡単に接続できるように設計されています。ほとんどのファンヘッ ダは、誤挿入防止設計が施されています。ファンケーブルを接続するとき、正しい方向に接 続してください (黒いコネクターワイヤはアース線です)。速度コントロール機能を有効にす るには、ファン速度コントロール設計のファンを使用する必要があります。

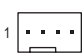

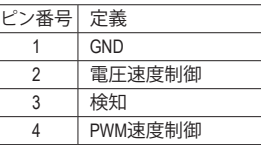

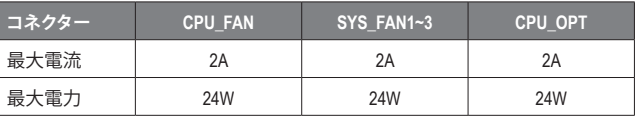

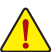

• CPUとシステムを過熱から保護するために、ファンケーブルをファンヘッダに接続 していることを確認してください。冷却不足はCPUが損傷したり、システムがハング アップする原因となります。

• これらのファンヘッダは設定ジャンパブロックではありません。ヘッダにジャンパ キャップをかぶせないでください。

### **6) LED\_C1/LED\_C2 (RGB LEDテープヘッダ)** PORT PORT

このヘッダは、標準的なRGB LEDテープ (12V/G/R/B) を使用することができます。また、最大 2メートルの長さのケーブルと最大電力2A (12V)までサポートしています。

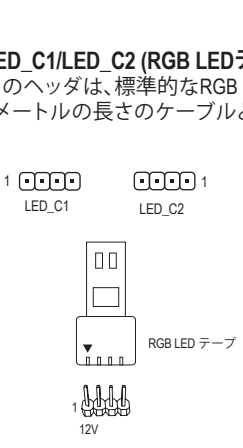

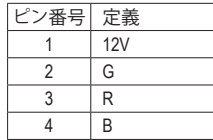

<u>│ 4 │B \_ \_ \_</u><br>RGB LEDテープをヘッダーに接続します。LEDテープ の電源ピン(プラグの三角印)は、このヘッダのピン1 (12V)に接続する必要があります。誤って接続する と、LEDテープが損傷する可能性があります。

#### **7) D\_LED1/D\_LED2 (Addressable LEDテープ用ヘッダ)**

**D\_LED1/D\_LED2 (Addressable LEDテーフ用ヘッタ)**<br>ヘッダピンを使用して、最大定格電力5A (5V) およびLED最大1000個の標準5050 addressable<br>LEDテープを接続できます。 LEDテープを接続できます。

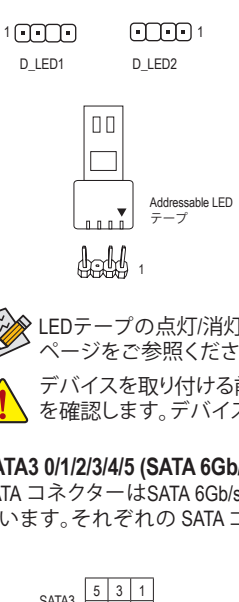

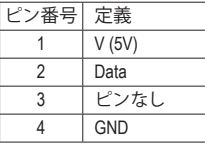

 $\begin{bmatrix} -1 \\ -1 \\ 0 \end{bmatrix}$ Addressable LEDテープをヘッダーに接続します。LED テープ側の電源ピン(プラグの三角印)をaddressable LEDテープヘッダのピン1に接続する必要があります。 誤って接続すると、LEDテープが損傷する可能性があ ります。

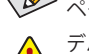

LEDテープの点灯/消灯方法については、GIGABYTEウェブサイトの「独自機能」ウェブ B ページをご参照ください。

デバイスを取り付ける前に、デバイスとコンピュータのパワーがオフになっていること を確認します。デバイスが損傷しないように、コンセントから電源コードを抜きます。<br>-た<br>! -

#### **8) SATA3 0/1/2/3/4/5 (SATA 6Gb/sコネクター)**

SATA コネクターはSATA 6Gb/s に準拠し、SATA 3Gb/s および SATA 1.5Gb/s との互換性を有し ています。それぞれの SATA コネクターは、単一の SATA デバイスをサポートします。

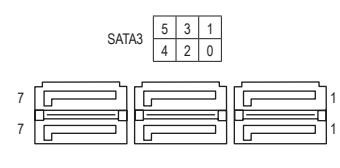

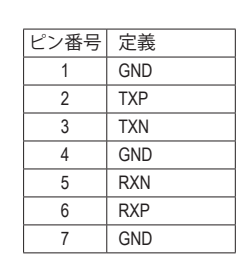

SATAポートホットプラグを有効にするには、第2章を参照してください、「BIOSセットア ップ」、「Settings\IO Ports\SATAAnd RST Configuration」を参照してください。

**9) M2P\_CPU(注) /M2A\_SB (M.2 ソケット3 コネクター)**

M.2コネクターはM.2対応SATA SSDまたはPCIe SSDをサポートしています。 \_ 0 F í

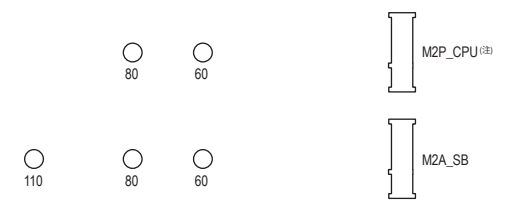

M.2コネクターにM.2対応SSDに増設する場合、以下の手順に従ってください。 ステップ 1:  $\sim$  Using  $\sim$ 

M.2 SSDを取り付けるM.2スロットで、ヒートシンクのネジをドライバーで外し、ヒートシンク を取り外してください。(M.2ヒートシンクを備えるのはM2P\_CPUコネクターのみです。)M.2コ ネクターのサーマルパッドから保護フィルムを取り外します。

ステップ 2:

M.2 SSDドライブの長さに基づいて、適切な取り付け穴を見つけます。必要に応じて、付属 のネジ受けを希望の取り付け穴に締め付けます。コネクターに斜めの角度でM.2対応SSD をスライドさせます。

ステップ 3:

M.2 SSDを押し下げてから、付属のネジを使ってコネクターに固定します。ヒートシンクを元 に戻し、元の穴に固定します。ヒートシンクを交換する前に、ヒートシンクの底面から保護フ ィルムを取り外してください。

#### **M.2、および SATAのコネクターをご使用の際の注意事項:**

SATAコネクターの利用可用数は、M.2ソケットに取り付けられているデバイスの種類によっ て影響を受ける可能性があります。M2A\_SBコネクターは、SATA3 1コネクターとバンド幅を共 有します。詳細に関しては、次の表をご参照ください。

• M2P CPU $(2)$ :

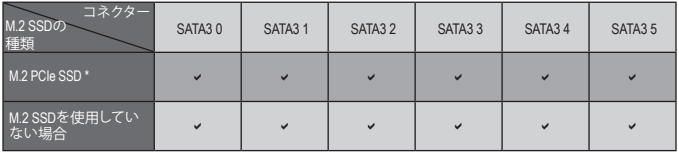

v:利用可能、X:利用不可

\* M2P\_CPU (注) コネクターはPCIe SSDのみをサポートします。

• M2A\_SB:

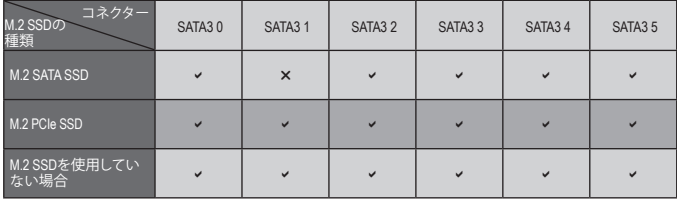

v:利用可能、x:利用不可

#### (注) 第11世代プロセッサーのみ対応しています。

#### **10) F\_PANEL (前面パネルヘッダ)**

下記のピン配列に従い、パワースイッチ、リセットスイッチ、スピーカー、PCケース開閉感 知ヘッダ、ケースのインジケーター (パワーLEDやHDD LEDなど)を接続します。接続する際 には、+と-のピンに注意してください。

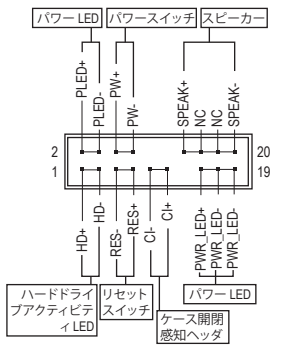

• **PLED/PWR\_LED** (電源LED):

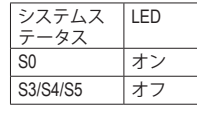

PCケース前面パネルの電源ステータスイ ンジケーターに接続します。システムが作 動しているとき、LED はオンになります。シ ステムが S3/S4スリープ状態に入っている とき、またはパワーがオフになっていると き (S5)、LED はオフになります。

- **PW** (パワースイッチ): PCケース前面パネルの電源ステータスインジケーターに接続しま す。パワースイッチを使用してシステムのパワーをオフにする方法を 設定できます(詳細については、第2章、「BIOSセットアップ」、「Settings\ Platform Power」を参照してください)。
- **SPEAK** (スピーカー): PCケースの前面パネル用スピーカーに接続します。システムは、ビ

ープコードを鳴らすことでシステムの起動ステータスを報告します。システム起動時に問題が検出さ れない場合、短いビープ音が 1 度鳴ります。

- **HD** (ハードドライブアクティビティLED): PCケース前面パネルのハードドライブアクティビティ LED に接続します。ハードドライブがデータの 読み書きを行っているとき、LED はオンになります。
- **RES** (リセットスイッチ): PCケース前面パネルのリセットスイッチに接続します。コンピュータがフリーズし通常の再起動を実 行できない場合、リセットスイッチを押してコンピュータを再起動します。
- **CI** (PCケース開閉感知ヘッダ): PCケースカバーが取り外されている場合、PCケースの検出可能なPCケース開閉感知スイッチ/センサー に接続します。この機能は、PCケース開閉感知スイッチ/センサーを搭載したPCケースを必要とします。
- **NC**:接続なし。

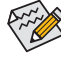

前面パネルのデザインは、ケースによって異なります。前面パネルモジュールは、パワースイッチ、 、<br>^ リセットスイッチ、電源 LED、ハードドライブアクティビティ LED、スピーカーなどで構成されてい ます。ケース前面パネルモジュールをこのヘッダに接続しているとき、ワイヤ割り当てとピン割り 当てが正しく一致していることを確認してください。

#### **11) F\_AUDIO (前面パネルオーディオヘッダ)**

フロントパネルオーディオヘッダは、High Definition audio (HD)をサポートします。PCケース前 面パネルのオーディオモジュールをこのヘッダに接続することができます。モジュールコネ クターのワイヤ割り当てが、マザーボードヘッダのピン割り当てに一致していることを確認 してください。モジュールコネクターとマザーボードヘッダ間の接続が間違っていると、デ バイスは作動せず損傷することがあります。

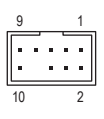

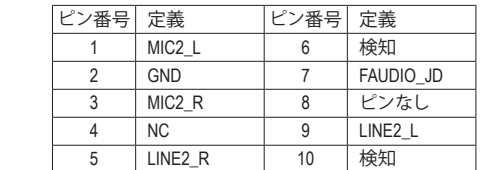

PCケースの中には、前面パネルのオーディオモジュールを組み込んで、単一コネクターの代わ りに各ワイヤのコネクターを分離しているものもあります。ワイヤ割り当てが異なっている前面 パネルのオーディオモジュールの接続方法の詳細については、PCケースメーカーにお問い合わ せください。

### **12) F\_U32C (USB 3.2 Gen 1 に対応する USB Type-C®ヘッダ)**

このヘッダは、USB 3.2 Gen 1仕様に準拠し、1つのUSBポート使用できます。

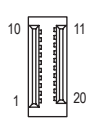

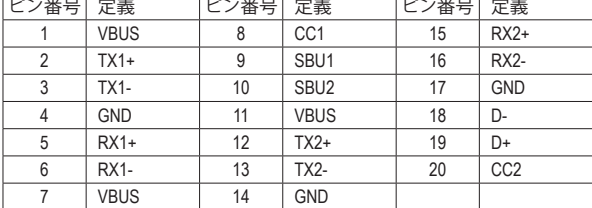

#### **13) F\_U32 (USB 3.2 Gen 1 ヘッダ)**

ヘッダはUSB 3.2 Gen 1およびUSB 2.0仕様に準拠し、2つのUSBポートが装備されていま . 、ソメは03D 5.2 Gen 1おより03D 2.0圧隊に年麗し、2 5の03Dが一下が表開されていよ<br>す。USB 3.2 Gen 1対応 2ポートを装備するオプションの3.5"フロントパネルのご購入につい ては、販売店にお問い合わせください。

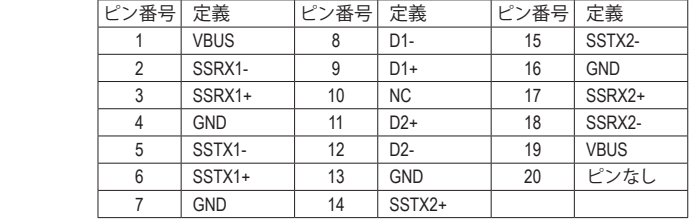

#### **14) F\_USB1/F\_USB2 (USB 2.0/1.1 ヘッダ)**

2 1

10

1

 $20$ 

11

9<br>10

 ヘッダは USB 2.0/1.1 仕様に準拠しています。各 USB ヘッダは、オプションの USB ブラケッ トを介して 2つの USB ポートを提供できます。オプションの USB ブラケットを購入する場 合は、販売店にお問い合わせください。

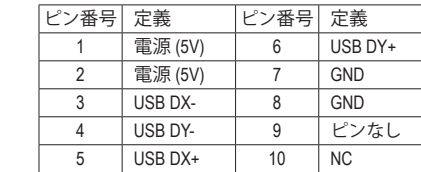

- <u>ノハン ださい。</u> • IEEE 1394 ブラケット (2x5 ピン) ケーブルを USB 2.0/1.1 ヘッダに差し込まないでく<br>- ・・・・・・・
	- \_ \_ 3 USBブラケットを取り付ける前に、USBブラケットが損傷しないように、コンピュータ の電源をオフにしてからコンセントから電源コードを抜いてください。

 $\overline{a}$ 

### **15) SPI\_TPM (TPMモジュール用ヘッダ)** U

 $\sim$  F\_USB30  $\sim$ 

12

**SPI\_TPM (TPMモジュール用ヘッダ)**<br>SPI TPM (TPMモジュール) をこのヘッダに接続できます。

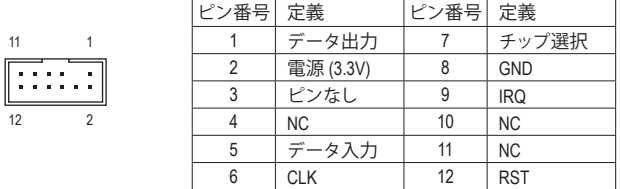

**16) THB\_C1/THB\_C2 (Thunderbolt ™ アドインカードコネクター)** これらの端子はGIGABYTE Thunderbolt™ アドインカード用です。

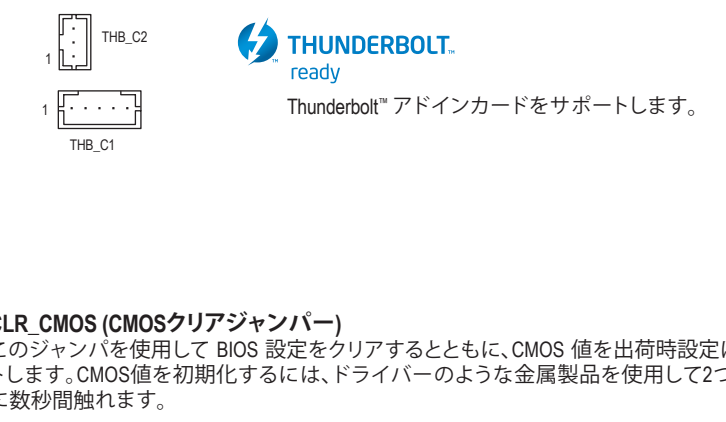

**17) CLR\_CMOS (CMOSクリアジャンパー)**

このジャンパを使用して BIOS 設定をクリアするとともに、CMOS 値を出荷時設定にリセッ B トします。CMOS値を初期化するには、ドライバーのような金属製品を使用して2つのピン \_ に数秒間触れます。 クしネット \_

- œ オープン:Normal
- $\textcolor{red}{\textcolor{blue}{\mathbf{\textcolor{blue}{0}}}}$ ショート:CMOSのクリア

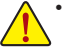

• CMOS値を初期化する前に、常にコンピュータのパワーをオフにし、コンセントから \_ 。<br>電源コードを抜いてください。

• システムが再起動した後、BIOS設定を工場出荷時に設定するか、手動で設定してく ださい (Load Optimized Defaults 選択) BIOS 設定を手動で設定します (BIOS 設定につ いては、第 2 章「BIOS セットアップ」を参照してください)。 \_

S 3 B S S S

**18) BAT (バッテリー)**

バッテリーは、コンピュータがオフになっているとき CMOS の値 (BIOS 設定、日付、および \_ 時刻情報など) を維持するために、電力を提供します。バッテリーの電圧が低レベルまで 下がったら、バッテリーを交換してください。CMOS 値が正確に表示されなかったり、失わ れる可能性があります。

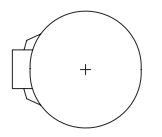

バッテリーを取り外すと、CMOS 値を消去できます:

- 1. コンピュータのパワーをオフにし、電源コードを抜きます。
- 2. バッテリーホルダからバッテリーをそっと取り外し、1 分待ちます。(または、ド ライバーのような金属物体を使用してバッテリーホルダの+とーの端子に触 れ、5 秒間ショートさせます。)
	- 3. バッテリーを交換します。
	- 4. 電源コードを差し込み、コンピュータを再起動します。
- バッテリーを交換する前に、常にコンピュータのパワーをオフにしてから電源コ
- ードを抜いてください。
	- バッテリーを同等のバッテリーと交換します。誤ったバッテリーモデルに交換した 場合、ご使用の機器が破損する場合がありますのでご注意ください。
		- バッテリーを交換できない場合、またはバッテリーのモデルがはっきり分からない 場合、購入店または販売店にお問い合わせください。
	- バッテリーを取り付けるとき、バッテリーのプラス側 (+) とマイナス側 (-) の方向に 注意してください (プラス側を上に向ける必要があります)。
	- 使用済みのバッテリーは、地域の環境規制に従って処理してください。

#### **19) CPU/DRAM/VGA/BOOT (ステータス LED)**

ステータスLEDは、システムの電源投入後にCPU、メモリ、グラフィックスカード、およびオペ レーティングシステムが正常に動作状態を表示します。CPU/DRAM/VGALEDが点灯ている 場合は、対応するデバイスが正常に動作していないことを意味します。BOOTLEDが点灯し ている場合、オペレーティングシステムを読み込んでいないことを意味します。

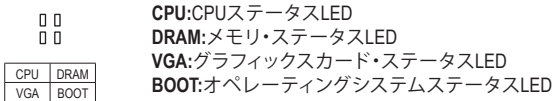

#### **20) QFLASH\_PLUS (Q-Flash Plus ボタン)**

Q-Flash Plusでは、システムの電源が切れているとき(S5シャットダウン状態)に BIOS を更新 することができます。最新の BIOSをUSBメモリに保存して専用ポートに接続すると、Q-Flash Plus ボタンを押すだけで自動的に BIOS を更新できます。QFLED は、BIOSのマッチングおよ び更新作業が開始されると点滅し、メインBIOSの書換が完了すると点滅を停止します。

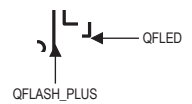

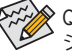

Q-Flash Plus機能を使用にするには、GIGABYTEウェブサイトの「独自機能」ウェブペー ジをご参照ください。

### <span id="page-23-0"></span>**第 2 章 BIOS セットアップ**

BIOS (Basic Input and Output System) は、マザーボード上の CMOS にあるシステムのハードウエアのパ ラメータを記録します。主な機能には、システム起動、システムパラメータの保存、およびオペレーテ ィングシステムの読み込みなどを行うパワーオンセルフテスト(POST) の実行などがあります。BIOS には、ユーザーが基本システム構成設定の変更または特定のシステム機能の有効化を可能にする BIOS セットアッププログラムが含まれています。

電源をオフにすると、CMOS の設定値を維持するためマザーボードのバッテリーが CMOS に必要 な電力を供給します。

BIOSセットアッププログラムにアクセスするには、電源オン時のPOST中に<Delete>キーを押します。 BIOS をアップグレードするには、GIGABYTE Q-Flash または @BIOS ユーティリティのいずれかを使 用します。

- Q-Flash により、ユーザーはオペレーティング システムに入ることなくBIOS のアップグレードま たはバックアップを素早く簡単に行えます。
- @BIOS は、インターネットからBIOS の最新バージョンを検索しダウンロードするとともに BIOS を更新する Windows ベースのユーティリティです。

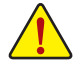

• BIOSの更新は潜在的に危険を伴うため、BIOS の現在のバージョンを使用しているときに問題が 発生していない場合、BIOS を更新しないことをお勧めします。BIOS の更新は注意して行ってくだ さい。BIOS の不適切な更新は、システムの誤動作の原因となります。

• システムの不安定またはその他の予期しない結果を防ぐために、初期設定を変更しないことを お勧めします (必要な場合を除く)。誤ったBIOS設定しますと、システムは起動できません。そのよ うなことが発生した場合は、CMOS 値を既定値にリセットしてみてください。(CMOS 値を消去す る方法については、この章の「Load Optimized Defaults」セクションまたは第 1 章にあるバッテリー または CMOS ジャンパの消去の概要を参照してください。)

### **2-1 起動画面**

コンピュータが起動するとき、次の起動ロゴ画面が表示されます。

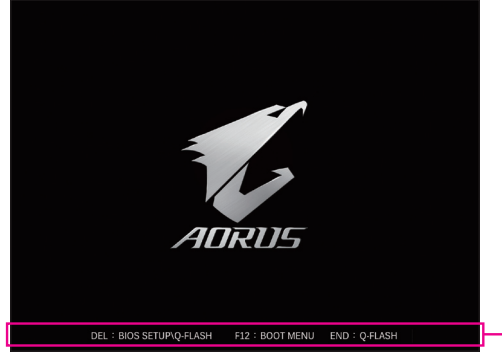

機能キー

<F2>キーを使用することにより、二つの異なるBIOSのモードを切り替えることができます。 Easy Modeは、迅速に現在のシステム情報を表示したり、最適なパフォーマンスを引き出すため に調整を行うことができます。Easy Modeでは、マウスを使用して設定や設定画面項目間の移動 を行うことができます。Advanced Modeは、詳細なBIOS設定をすることができます。キーボードの 矢印キーを押すことにより設定項目を切り替えることができ、<Enter>を押すことでサブメニュー に入ります。また、マウスを使用して項目に選択することもできます。

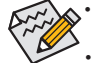

• システムが安定しないときは、**Load Optimized Defaults** を選択してシステムをその既定値に設定 します。

• 本章で説明された BIOS セットアップメニューは参考用です、項目は、BIOS のバージョンにより 異なります。

### <span id="page-24-0"></span>**2-2 メインメニュー**

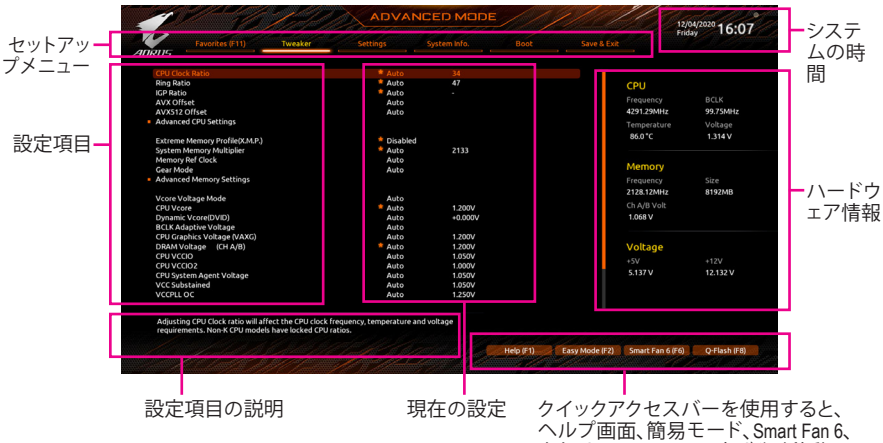

またはQ-Flash画面にすばやく移動で きます。

#### **Advanced Modeのファンクションキー**

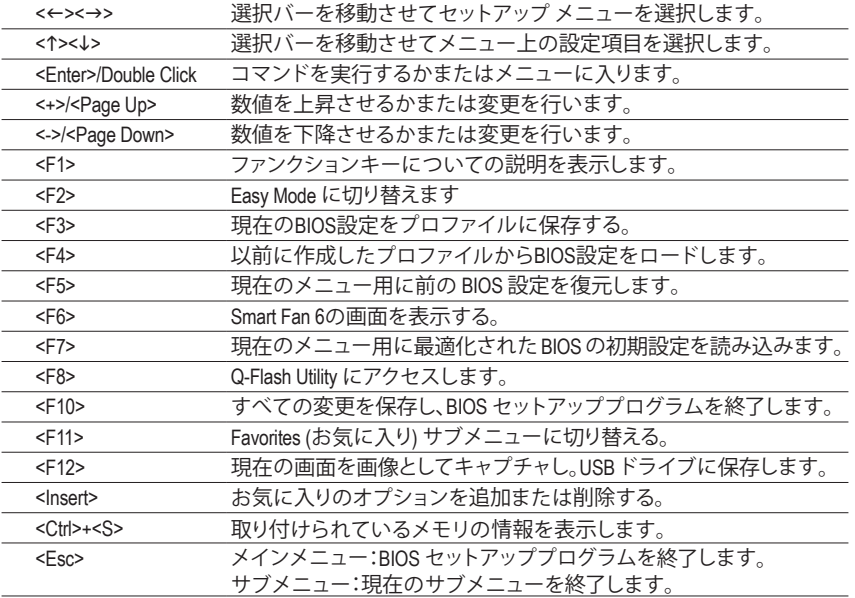

### <span id="page-25-0"></span>**2-3 Smart Fan 6**

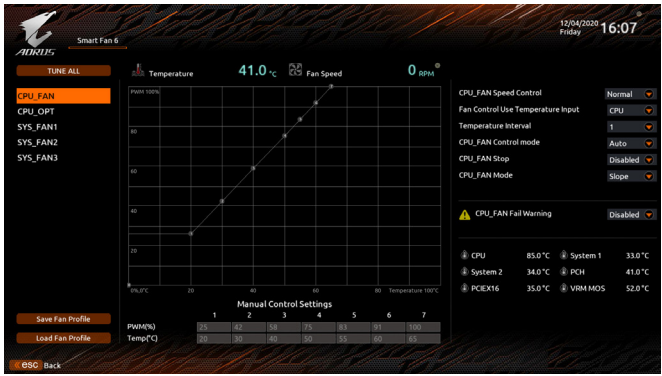

ファンクションキー<F6>を使用して、この画面にすばやく切り替えます。この画面では、各ファン ヘッダーのファン速度関連の設定や、システム/CPUの温度監視を行うことができます。

#### & **TUNE ALL**

現在の設定をすべてのファンヘッダーに適用します。

#### & **Temperature**

選択された領域の、現在の温度を表示します。

& **Fan Speed**

現在のファン速度を表示します。

& **Flow Rate**

水冷システムの流量を表示します。**Fan Speed** 項目で<Enter>キーを押すと、この機能に切り 替わります。

& **Fan Speed Control**

ファン速度コントロール機能を有効にして、ファン速度を調整します。

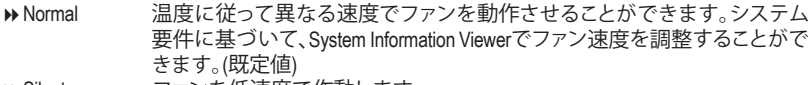

- ▶Silent ファンを低速度で作動します。
- Manual グラフ上の基準点をドラッグしてファンの回転数を調整することができま す。または **EZ Tuning** 機能を使用することもできます。基準点の位置を調 整した後、Apply を押すと、自動的にカーブの傾きが計算されます。 ▶Full Speed ファンを全速で作動します。

& **Fan Control Use Temperature Input**

ファン速度コントロール用の基準温度を選択できます。

#### & **Temperature Interval**

ファン速度変動用の温度間隔を選択できます。

#### & **FAN Control Mode**

Auto BIOSは、取り付けられたファンのタイプを自動的に検出し、最適の制御モ ードを設定します。(既定値)

- **▶ Voltage 電圧モードは、3ピンのファンです。**
- **▶ PWM PWMモードは、4ピンのファンです。**

#### & **FAN Stop**

Fan Stop 機能を有効または無効設定することができます。温度曲線を使用して温度制限を 設定できます。ファンまたはポンプは、温度が限界値より低いと動作を停止します。(既定 値:Disabled)

#### & **FAN Mode**

ファンの動作モードを設定します。

▶Slope 温度に応じてファンの回転数をリニアに調整します。(既定値)<br>▶Stair 温度に応じてファンの回転数を段階的に調整します。 温度に応じてファンの回転数を段階的に調整します。

#### & **FAN Fail Warning**

ファンが接続されているか失敗したかで、システムは警告を出します。警告があった場合、 ファンの状態またはファンの接続を確認してください。(既定値:Disabled)

#### & **Save Fan Profile**

この機能により、現在の設定をプロファイルに保存できるようになります。BIOS上のプロフ ァイルを保存するか、**Select File in HDD/FDD/USB** を選択して、ストレージデバイスにプロフ ァイルを保存することができます。

#### & **Load Fan Profile**

この機能を使用すると、BIOS設定を再設定する手間をかけずに、以前に保存したBIOS上の プロファイルをロードすることができます。または、**Select File in HDD/FDD/USB** を選択して、 ストレージデバイスからプロファイルをロードすることができます。

### <span id="page-27-0"></span>**2-4 Favorites (F11)**

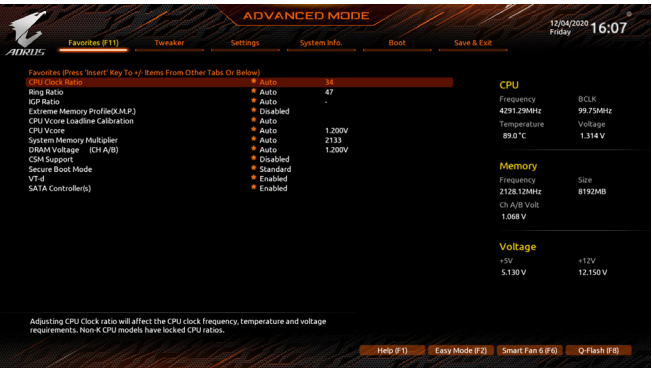

よく使うオプションをお気に入りに設定し、<F11>キーを押すと、すべてのお気に入りオプション があるページにすばやく切り替えることができます。お気に入りのオプションを追加または削 除するには、元のページに移動してオプションの<Insert>を押します。「お気に入り」に設定する と、オプションに星印が付きます。

### <span id="page-28-0"></span>**2-5 Tweaker**

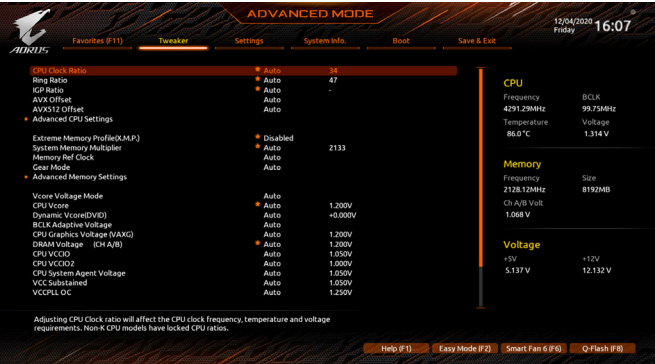

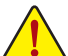

オーバークロック設定による安定動作については、システム全体の設定によって異なります。オーバ ークロック設定を間違って設定して動作させると CPU、チップセット、またはメモリが損傷し、これら のコンポーネントの耐久年数が短くなる原因となります。このページは上級ユーザー向けであり、シ ステムの不安定や予期せぬ結果を招く場合があるため、既定値設定を変更しないことをお勧めしま す。(誤ったBIOS設定をしますと、システムは起動できません。そのような場合は、CMOS値を消去して 既定値にリセットしてみてください。)

#### & **CPU Clock Ratio**

取り付けた CPU のクロック比を変更します。調整可能範囲は、取り付ける CPU によって異 なります。

& **Ring Ratio**

CPU の Uncore ratio を設定できます。調整可能範囲は、使用される CPU によって異なりま す。(既定値:Auto)

- & **IGP Ratio(注)** Graphics Ratio を設定できます。(既定値:Auto)
- & **AVX Disable (注)** AVX をサポートする CPU で AVX 命令セットを無効にすることができます。(既定値:Auto)
- & **AVX512 Disable (注)**

AVX-512 をサポートしている CPU の AVX-512 命令セットを無効にすることができます。(既 定値:Auto)

- **Advanced CPU Settings**
- & **Core Fused Max Core Ratio(注)** 各コアの最高周波数を表示します。
- & **CPU Over Temperature Protection(注)** TJ Max offset値を微調整できます。(既定値:Auto)
- & **FCLK Frequency for Early Power On(注)** FCLKの周波数を設定できます。オプション:Normal(800Mhz)、1GHz、400MHz。(既定値:1GHz)
- & **Hyper-Threading Technology** この機能をサポートする Intel®CPU使用時にマルチスレッディングテクノロジーの有効/無効 を切り替えます。この機能は、マルチプロセッサ モードをサポートするオペレーティングシ ステムでのみ動作します。**Auto**では、BIOS がこの設定を自動的に設定します。(既定値:Auto)
- (注) この機能をサポートするCPUを取り付けている場合のみ、この項目が表示されます。Intel ® CPU の固有機能の詳細については、Intel の Web サイトにアクセスしてください。

#### & **No. of CPU Cores Enabled**

使用するCPUコアを選択します。(選択可能なCPUコア数については、CPUによって異なりま す。)**Auto** では、BIOS がこの設定を自動的に設定します。(既定値:Auto)

- & **Intel(R) Speed Shift Technology (Intel ® Speed Shift Technology) (注)** Intel ® Speed Shift Technology の有効/無効を切り替えます。この機能を有効化すると、プロセッ サーの周波数がより速く上昇し、システムの反応が向上します。(既定値:Enabled)
- & **CPU Thermal Monitor (注)** CPU 過熱保護機能である Intel ® Thermal Monitor 機能の有効 / 無効を切り替えます。有効にな っているとき、CPUが過熱すると、CPU コア周波数と電圧が下がります。**Auto** では、BIOS が この設定を自動的に設定します。(既定値:Auto)
- & **Ring to Core offset (Down Bin)** CPU Ring ratioのオートダウン機能を無効にするかどうかを決定できます。**Auto** では、BIOS がこの設定を自動的に設定します。(既定値:Auto)
- & **CPU EIST Function (注)** Enhanced Intel ® Speed Step 技術 (EIST) の有効/無効を切り替えます。CPU負荷によっては、Intel ® EIST技術はCPU電圧とコア周波数をダイナミックかつ効率的に下げ、消費電力と熱発生量 を低下させます。**Auto** では、BIOS がこの設定を自動的に設定します。(既定値:Auto)
- & **Race To Halt (RTH)(注) /Energy Efficient Turbo(注)** CPU省電力関連設定を有効または無効にします。(既定値:Auto)
- & **Intel(R) Turbo Boost Technology (注)** Intel ® CPU Turbo Boost テクノロジー機能の設定をします。**Auto** では、BIOS がこの設定を自動 的に設定します。(既定値:Auto)
- & **Intel(R) Turbo Boost Max Technology 3.0 (注)** Intel ® Turbo BoostMax Technology 3.0の有効/無効の設定をすることができます。Intel ® Turbo Boost Max Technology 3.0は、一番パフォーマンスの良いCPUコアが自動的に識別され、そのコアに 手動でワークロードを設定することができます。また、各コアの周波数を調整することも可 能です。(既定値:Enabled)
- & **CPU Flex Ratio Override** CPU Flex Ratio を有効または無効にします。**CPU Clock Ratio** が **Auto** に設定されている場 合、CPU Clock Ratio の最大値は **CPU Flex Ratio Settings**内容に基づいて設定されます。(既定 値:Disabled)
- & **CPU Flex Ratio Settings** CPU Flex Ratio を設定することができます。調整可能な範囲は、CPU により異なる場合があ ります。
- & **Frequency Clipping TVB(注)** Thermal Velocity Boost によって開始される自動CPU周波数低減を有効または無効にできま す。**Auto** では、BIOS がこの設定を自動的に設定します。(既定値:Auto)

#### & **Voltage reduction initiated TVB(注)**

Thermal Velocity Boost によって開始される自動CPU電圧低下を有効または無効にできます。**Auto** では、BIOS がこの設定を自動的に設定します。(既定値:Auto)

#### d **Active Turbo Ratios**

& **Turbo Ratio (Core Active)**

さまざまな数のアクティブなコアに対して、CPU Turbo比を設定できます。**Auto** では、CPU仕 様に従って CPU Turbo 比を設定します。**Active Turbo Ratios** が **Manual** に設定されている場合 のみ、この項目を構成できます。(既定値:Auto)

(注) この機能をサポートするCPUを取り付けている場合のみ、この項目が表示されます。Intel ® CPU の固有機能の詳細については、Intel の Web サイトにアクセスしてください。

#### d **C-States Control**

#### & **CPU Enhanced Halt (C1E)**

システム一時停止状態時の省電力機能で、Intel ® CPU Enhanced Halt (C1E) 機能の有効/無効を 切り替えます。有効になっているとき、CPUコア周波数と電圧は下げられ、システムの停止状 態の間、消費電力を抑えます。**Auto** では、BIOS がこの設定を自動的に設定します。C-States が 有効になっている場合のみ、この項目を構成できます。(既定値:Auto)

#### & **C3 State Support (注)**

システムが停止状態の際、CPU の C3 モード動作の有効/無効の設定ができます。有効にな っているとき、CPUコア周波数と電圧は下げられ、システムの停止状態の間、消費電力を抑 えます。C3状態は、C1より省電力状態がはるかに強化されています。**Auto**では、BIOS がこの 設定を自動的に設定します。C-States が有効になっている場合のみ、この項目を構成できま す。(既定値:Auto)

& **C6/C7 State Support**

システムが停止状態の際、CPU のC6/C7 モード動作の有効/無効の設定ができます。有効に なっているとき、CPUコア周波数と電圧は下げられ、システムの停止状態の間、消費電力を 抑えます。C6/C7 状態は、C3 より省電力状態がはるかに強化されています。**Auto** では、BIOS がこの設定を自動的に設定します。**C-States Control** が Enabledに設定されている場合のみ、 この項目を設定できます。(既定値:Auto)

& **C8 State Support (注)**

システムが停止状態の際、CPU のC8 モード動作の有効/無効の設定ができます。有効にな っているとき、CPUコア周波数と電圧は下げられ、システムの停止状態の間、消費電力を抑 えます。C8 状態は、C6/C7より省電力状態がはるかに強化されています。**Auto** では、BIOS が この設定を自動的に設定します。**C-States Control** が Enabledに設定されている場合のみ、こ の項目を設定できます。(既定値:Auto)

& **C10 State Support (注)**

システムが停止状態の際、CPU の C10 モード動作の有効/無効の設定ができます。有効にな っているとき、CPUコア周波数と電圧は下げられ、システムの停止状態の間、消費電力を抑 えます。C10状態は、C8 より省電力状態がはるかに強化されています。**Auto** では、BIOS がこ の設定を自動的に設定します。**C-States Control** が Enabledに設定されている場合のみ、この 項目を設定できます。(既定値:Auto)

#### & **Package C State Limit (注)**

プロセッサー C-state (省電力状態)の上限を指定できます。**Auto** では、BIOS がこの設定を自 動的に設定します。**C-States Control** が Enabledに設定されている場合のみ、この項目を設定 できます。(既定値:Auto)

& **CPU Power Performance (注)** CPUパフォーマンスの有効/無効の設定をします。(既定値:Auto)

▼ Turbo Power Limits

CPU Turboモードの電力制限を設定できます。CPU の消費電力がこれらの指定された電力 制限を超えると、CPU は電力を削減するためにコア周波数を自動的に低下します。**Auto** で は、CPU 仕様に従って電力制限を設定します。(既定値:Auto)

#### & **Power Limit TDP (Watts) / Power Limit Time**

CPU/プラットフォーム/メモリの各Turbo モードに対する電力制限、および、指定した電力制 限で動作する時間を設定することができます。**Auto** では、CPU 仕様に従って電力制限を設 定します。この設定項目は、**Turbo Power Limits**がEnabledに設定されている場合にのみ設定 が可能です。(既定値:Auto)

(注) この機能をサポートするCPUを取り付けている場合のみ、この項目が表示されます。Intel ® CPU の固有機能の詳細については、Intel の Web サイトにアクセスしてください。

#### & **Core Current Limit (Amps)**

CPUTurboモードの電流制限を設定できます。CPUの電流がこれらの指定された電流制限を 超えると、CPU は電流を削減するためにコア周波数を自動的に低下します。**Auto** では、CPU 仕様に従って電力制限を設定します。この設定項目は、**Turbo Power Limits**がEnabledに設定 されている場合にのみ設定が可能です。(既定値:Auto)

#### d **Turbo Per Core Limit Control (<sup>注</sup> 1)**

個別に各 CPU コアの制限を制御することができます。(既定値:Auto)

#### & **Extreme Memory Profile (X.M.P.) (注 2)**

有効にすると、BIOSがXMPメモリモジュールのSPDデータを読み取り、メモリのパフォーマ ンスを強化することが可能です。

- ▶ Disabled この機能を無効にします。(既定値)
- ▶ Profile1 プロファイル 1 設定を使用します。<br>▶ Profile2 <sup>(注2)</sup> プロファイル 2 設定を使用します。
- プロファイル 2 設定を使用します。
- & **System Memory Multiplier** システム メモリマルチプライヤの設定が可能になります。**Auto** は、メモリの SPD データに 従ってメモリマルチプライヤを設定します。(既定値:Auto)
- & **Memory Ref Clock** メモリの周波数を手動で調整できます。(既定値:Auto)
- & **Memory Odd Ratio (100/133 or 200/266) (注2)** 有効化すると、Qclkが奇数の周波数値で設定可能になります。(既定値:Auto)
- & **Gear Mode (<sup>注</sup> 2)**

最大OC周波数のポテンシャルを向上させることができます。(既定値:Auto)

#### ■ Advanced Memory Settings (メモリの詳細設定)

- & **Memory Multiplier Tweaker** 様々なレベルのメモリの自動調整を提供します。(既定値:Auto)
- & **Channel Interleaving**

メモリチャンネルのインターリービングの有効/無効を切り替えます。**Enabled** (有効)設定に すると、システムはメモリのさまざまなチャンネルに同時にアクセスしてメモリパフォーマ ンスと安定性の向上を図ります。**Auto** では、BIOS がこの設定を自動的に設定します。(既定 値:Auto)

& **Rank Interleaving**

メモリランクのインターリービングの有効/無効を切り替えます。**Enabled** (有効)設定すると、 システムはメモリのさまざまなランクに同時にアクセスしてメモリパフォーマンスと安定性 の向上を図ります。**Auto** では、BIOS がこの設定を自動的に設定します。(既定値:Auto)

#### & **Memory Boot Mode**

メモリチェックと動作方法の設定を行います。

▶Auto BIOSでこの設定を自動的に構成します。(既定値)<br>▶Normal BIOSは白動的にメモリのトレーニングを行います.

- BIOSは自動的にメモリのトレーニングを行います。システムが不安定に なったり起動できなくなった場合、CMOSクリアし、BIOS設定内容をリセ ットしますのでご注意ください。(CMOSクリアする方法については、第1 章のバッテリ/ CMOSクリアジャンパーの紹介を参照してください。) ▶ Enable Fast Boot - 高速メモリブート可能なメモリ検出を行います。
- 

- (注 1) この機能をサポートするCPUを取り付けている場合のみ、この項目が表示されます。Intel ® CPU の固有機能の詳細については、Intel の Web サイトにアクセスしてください。
- (注 2) この機能をサポートするCPUとメモリモジュールを取り付けているときのみ、この項目が表示 されます。

<sup>→</sup> Disable Fast Boot ブート時にメモリ1本1本の順にチェックを行います。

& **Realtime Memory Timing**

BIOSステージの後にメモリのタイミングを微調整することができます。(既定値:Auto)

- & **Memory Enhancement Settings (メモリの拡張設定)** メモリー·パフォーマンスの設定を行います:Auto、Relax OC、Enhanced Stability、Normal (基本 性能)、Enhanced Performance、High Frequency、High Density、およびDDR-4500+。(既定値:Auto)
- & **Memory Channel Detection Message** メモリが最適なメモリチャネルに取り付けられていない場合に、アラートメッセージを表 示するかどうかを設定できます。(既定値:Enabled)
- **SPD Info** 取り付けられているメモリの情報を表示します。
- **Memory Channels Timings**
- d **Channels Standard Timing Control, Channels Advanced Timing Control, Channels Misc Timing Control**

これらのセクションでは、メモリのタイミング設定を変更できます。注:メモリのタイミング を変更後、システムが不安定になったり起動できなくなることがあります。その場合、最適化 された初期設定を読み込むかまたは CMOS値を消去することでリセットしてみてください。

- & **Vcore Voltage Mode/CPU Vcore/Dynamic Vcore(DVID)/BCLK Adaptive Voltage/CPU Graphics Voltage (VAXG)/DRAM Voltage (CH A/B)/CPU VCCIO/CPU VCCIO2/CPU System Agent Voltage/VCCPLL OC/VCC18PCH/VCC1V8P** これらの項目で CPU Vcore とメモリ電圧を調整することができます。
- Advanced Voltage Settings (詳細な電圧設定) このサブメニューでは、負荷線校正 (Load-Line Calibration) レベル、過電圧保護レベル、およ び 過電流保護レベルを設定できます。

### <span id="page-33-0"></span>**2-6 Settings**

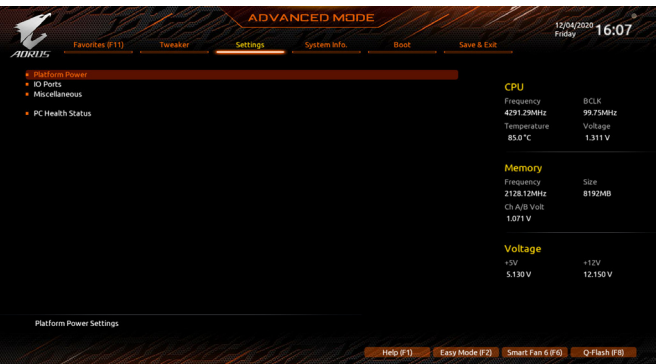

- **Platform Power**
- & **Platform Power Management**

有効またはアクティブ状態の電源管理機能 (ASPM)を無効にします。(既定値:Disabled)

& **PEG ASPM**

CPUのPEGバスに接続されたデバイスのためのASPMモードを設定することができます。こ の設定項目は、**Platform PowerManagement**が**Enabled**に設定されている場合にのみ設定が可 能です。(既定値:Disabled)

& **PCH ASPM**

チップセットのPCI Expressバスに接続されたデバイスのためのASPMモードを設定するこ とができます。この設定項目は、**Platform Power Management**が**Enabled**に設定されている場 合にのみ設定が可能です。(既定値:Disabled)

& **DMI ASPM**

CPU側およびDMIリンクのチップセット側の両方にASPMモードを設定することができます。 この設定項目は、**Platform PowerManagement**がEnabledに設定されている場合にのみ設定が 可能です。(既定値:Disabled)

#### & **Power On By Keyboard**

PS/2 キーボードの呼び起こしイベントによりシステムの電源をオンにすることが可能です。 注:この機能を使用するには、+5VSBリードで1A以上を提供するATX電源装置が必要です。 ▶ Disabled この機能を無効にします。(既定値)

▶ Password 1~5 文字でシステムをオンにするためのパスワードを設定します。

 $\blacktriangleright$  Keyboard 98 Windows 98 キーボードの POWER ボタンを押してシステムの電源をオンに します。

Any Key キーボードのいずれかのキーを押してシステムの電源をオンにします。

### & **Power On Password**

**Power On By Keyboard** が **Password** に設定されているとき、パスワードを設定します。 このアイテムで <Enter> を押して5 文字以内でパスワードを設定し、<Enter> を押して受け入 れます。システムをオンにするには、パスワードを入力し <Enter> を押します。 注:パスワードをキャンセルするには、このアイテムで <Enter> を押します。パスワードを求 められたとき、パスワードを入力せずに <Enter> を再び押すとパスワード設定が消去され ます。

#### & **Power On By Mouse**

PS/2 マウスからの入力により、システムをオンにします。

注:この機能を使用するには、+5VSBリードで1A以上を提供するATX電源装置が必要です。 ▶ Disabled この機能を無効にします。(既定値)

> Move マウスを移動してシステムの電源をオンにします。<br>▶ Double Click マウスの左ボタンをダブルクリックすると、システム

マウスの左ボタンをダブルクリックすると、システムのパワーがオンになり ます。

#### & **ErP**

S5 (シャットダウン) 状態でシステムの消費電力を最小に設定します。(既定値:Disabled) 注:このアイテムを**Enabled** に設定すると、次の機能が使用できなくなります。アラームタイ マーによる復帰、マウスによる電源オン、キーボードによる電源オン。

#### & **Soft-Off by PWR-BTTN**

電源ボタンで MS-DOS モードのコンピュータの電源をオフにする設定をします。<br>▶ Instant-Off ──電源ボタンを押すと、システムの電源は即時にオフになります。

D Instant-Off 電源ボタンを押すと、システムの電源は即時にオフになります。(既定値)<br>Delav 4 Sec. パワーボタンを4秒間押し続けると、システムはオフになります。パワー? パワーボタンを4秒間押し続けると、システムはオフになります。パワーボ タンを押して 4 秒以内に放すと、システムはサスペンドモードに入ります。

#### & **Resume by Alarm**

任意の時間に、システムの電源をオンに設定します。(既定値:Disabled) 有効になっている場合、以下のように日時を設定してください: Wake up day:ある月の毎日または特定の日の特定の時間にシステムをオンにします。 ▶ Wake up hour/minute/second:自動的にシステムの電源がオンになる時間を設定します。 注:この機能を使う際は、オペレーティングシステムからの不適切なシャットダウンまたは AC 電源の取り外しはしないで下さい。そのような行為をした場合、設定が有効にならな いことがあります。

#### & **Power Loading**

ダミーローディング機能の有効/無効を切り替えます。パワーサプライユニットのローディ ングが低いためにシステムのシャットダウンや起動に失敗する場合は、有効に設定してく ださい。**Auto** では、BIOS がこの設定を自動的に設定します。(既定値:Auto)

#### & **RC6(Render Standby)**

オンボードグラフィックスをスタンバイモードに入れて消費電力を削減するかどうかを決 定できます。(既定値:Enabled)

#### & **AC BACK**

AC 電源損失から電源復帰した後のシステム状態を決定します。

- ▶ Memory AC 電源が戻ると、システムは既知の最後の稼働状態に戻ります。
- → Always On AC 電源が戻るとシステムの電源はオンになります。<br>→ Always Off AC 電源が戻ってもシステムの電源はオフのままです

AC 電源が戻ってもシステムの雷源はオフのままです。(既定値)

#### **IO Ports**

#### & **Initial Display Output**

取り付けた PCI Expressグラフィックスカード、またはオンボードグラフィックスから、最初に 呼び出すモニタディスプレイを指定します。<br>▶IGFX<sup>は</sup> 最初のディスプレイとして?

- D IGFX <sup>(注)</sup> 最初のディスプレイとしてオンボードグラフィックスを設定します。<br>D PCle 1 Slot 最初のディスプレイとして、PCIEX16 スロットにあるグラフィックカ
- 最初のディスプレイとして、PCIEX16 スロットにあるグラフィックカードを 設定します。(既定値)
- PCIe 2 Slot 最初のディスプレイとして、PCIEX4スロットにあるグラフィックカードを設 定します。

**CSM Support** が **Enabled**に設定されている場合のみ、この項目を設定できます。

(注) この機能をサポートする CPU を取り付けている場合のみ、この項目が表示されます。

& **Internal Graphics**

オンボードグラフィックス機能の有効/無効を切り替えます。(既定値:Auto)

- & **DVMT Pre-Allocated** オンボードグラフィックスのメモリサイズを設定できます。(既定値:64M)
- & **DVMT Total Gfx Mem** オンボードグラフィックスのDVMTメモリサイズを割り当てることができます。オプショ ン:128M、256M、MAX。(既定値:256M)
- & **Aperture Size**

グラフィックスカードに割り当てることができるシステムメモリの最大量を設定できます。 オプション:128MB、256MB、512MB、1024MB、および 2048MB。(既定値:256MB)

& **OnBoard LAN Controller**

オンボードLAN機能の有効/無効を切り替えます。(既定値:Enabled) オンボードLANを使用する代わりに、サードパーティ製増設用ネットワークカードをインス トールする場合、この項目を**Disabled**に設定します。

& **Audio Controller**

オンボードオーディオ機能の有効/無効を切り替えます。(既定値:Enabled) オンボードオーディオを使用する代わりに、サードパーティ製拡張オーディオカードをイン ストールする場合、この項目を **Disabled** に設定します。

& **Above 4G Decoding**

64 ビット対応のデバイスは、4 GB 以上のアドレス空間でデコードすることができます。(お 使いのシステムが 64 ビット PCI デコードをサポートしている場合のみ)。**Enabled** (有効) 設 定にした場合、複数の高度なグラフィックスカードが使用されている場合、オペレーティン グシステムを読み込み中に起動することができない場合があります (4 GB制限の仕様のた め)。(既定値:Disabled)

& **IOAPIC 24-119 Entries**

この機能の有効/無効を切り替えます。(既定値:Enabled)

- Super **IO** Configuration
- & **シリアルポート** オンボードシリアルポートの有効/無効を切り替えます。(既定値:Enabled)
- **USB Configuration**
- & **Legacy USB Support** USB キーボード/マウスを MS-DOS で使用できるようにします。(既定値:Enabled)
- & **XHCI Hand-off**

XHCIハンドオフに対応していないOSでも、XHCIハンドオフ機能を有効/無効に設定でき ます。(既定値:Enabled)

- & **USB Mass Storage Driver Support** USBストレージデバイスの有効/無効を切り替えます。(既定値:Enabled)
- & **Mass Storage Devices** 接続された USB大容量デバイスのリストを表示します。この項目は、USBストレージデバイ スがインストールされた場合のみ表示されます。
- **Network Stack Configuration**
- & **Network Stack**

Windows Deployment ServicesサーバーのOSのインストールなど、GPT形式のOSをインストー ルするためのネットワーク起動の有効/無効を切り替えます。(既定値:Disabled)

& **IPv4 PXE Support**

IPv4 PXEサポートの有効/無効を切り替えます。**Network Stack** が有効になっている場合のみ、 この項目を構成できます。

- & **IPv4 HTTP Support** IPv4のHTTPブートサポートを有効または無効に設定します。**Network Stack** が有効になって いる場合のみ、この項目を構成できます。
- & **IPv6 PXE Support** IPv6 PXEサポートの有効/無効を切り替えます。**Network Stack** が有効になっている場合のみ、 この項目を構成できます。
- & **IPv6 HTTP Support** IPv6のHTTPブートサポートを有効または無効に設定します。**Network Stack** が有効になって いる場合のみ、この項目を構成できます。
- & **PXE boot wait time** PXEブートをキャンセルするための、<Esc>キー入力待ち時間を設定できます。
- & **Media detect count** 外部メディアの存在を確認する回数を設定できます。
- **NVMe Configuration** 取り付けられている場合、M.2 NVME PCIe SSD に関する情報を表示します。

#### **SATAAnd RST Configuration**

& **SATA Controller(s)**

統合されたSATAコントローラーの有効/無効を切り替えます。(既定値:Enabled)

#### & **SATA Mode Selection**

チップセットに統合されたSATAコントローラのOptane機能を有効または無効に切り替える か、SATAコントローラをAHCIモードに設定します。

**▶ Intel RST Premium With Intel Optane System Acceleration SATAコントローラの Optane 機能** を有効にします。

- AHCI SATA コントローラーを AHCI モードに構成します。Advanced Host Controller Interface (AHCI) は、ストレージドライバが NCQ(ネイティヴ・コマンド・キュー イング) およびホットプラグなどの高度なシリアルATA機能を有効にできる インターフェイス仕様です。(既定値)
- & **Aggressive LPM Support** Chipset SATA コントローラに対する省電力機能である ALPM (アグレッシブリンク電源管理) を有効または無効にします。(既定値:Disabled)
- & **Port 0/1/2/3/4/5** 各SATAポートを有効または無効にします。(既定値:Enabled)
- & **SATA Port 0/1/2/3/4/5 DevSlp** 接続されたSATAデバイスをスリープモードに移行させるかどうかを決定します。(既定 値:Disabled)
- & **Hot plug** 各SATAポートのホットプラグ機能を有効または無効にします。(既定値:Disabled)
- & **Configured as eSATA** 追加SATAデバイスの有効/無効を切り替えます。
- **Intel(R) Ethernet Controller** このサブメニューは、LAN 構成と関連する構成オプションの情報を提供します。

#### **Miscellaneous**

& **LEDs in System Power On State**

システムの電源が入っているときに、マザーボードのLED照明を有効または無効にするこ とができます。<br>▶Off

システムがオンのときに、選択した照明モードを無効にします。

▶ On オンシステムがオンのときに、選択した照明モードを有効にします。(既定値)

#### & **LEDs in Sleep, Hibernation, and Soft Off States**

システムがS3 / S4 / S5状態のマザーボードのLED点灯モードを設定できます。

この項目は、**LEDs in System Power On State** が On に設定されている場合に設定できます。 Off システムがS3 / S4 / S5状態に入ったときに、選択した照明モードを無効に

- します。(既定値)
- ▶ On システムがS3/S4/S5状態の場合、選択した照明モードを有効にします。

#### & **Intel Platform Trust Technology (PTT)**

Intel ® PTT テクノロジーの有効/無効を切り替えます。(既定値:Disabled)

& **3DMark01 Enhancement** 一部の従来のベンチマーク性能を向上させることができます。(既定値:Disabled)

#### & **CPU PCIe Link Speed**

CPUに制御されるPCI Expressスロットの動作モードをGen 1、Gen 2、Gen 3、またはGen 4(注) に設 定できます。実際の動作モードは、各スロットのハードウェア仕様によって異なります。**Auto** では、BIOS がこの設定を自動的に設定します。(既定値:Auto)

#### & **PCH PCIe Link Speed**

チップセットに制御されるPCI Expressスロットの動作モードをGen 1、Gen 2、またはGen 3に設 定できます。実際の動作モードは、各スロットのハードウェア仕様によって異なります。**Auto** では、BIOS がこの設定を自動的に設定します。(既定値:Auto)

#### & **VT-d**

Directed I/O 用 Intel ® Virtualization テクノロジーの有効/無効を切り替えます。(既定値:Enabled)

 **Trusted Computing** Trusted Platform Module (TPM) を有効または無効にします。

#### **PC Health Status**

& **Reset Case Open Status**

▶Disabled 過去のケース開閉状態の記録を保持または消去します。(既定値)<br>▶Enabled 過去のケース開閉状態の記録をクリアします。次回起動時、Case C Enabled 過去のケース開閉状態の記録をクリアします。次回起動時、**CaseOpen**フィ ールドに「No」と表示されます。

#### & **Case Open**

マザーボードの CI ヘッダに接続されたケース開閉の検出状態を表示します。システムケー スのカバーが外れている場合、このフィールドが「Yes」になります。そうでない場合は「No」に なります。ケースの開閉状態の記録を消去したい場合は、**Reset Case Open Status** を **Enabled** にして、設定を CMOS に保存してからシステムを再起動します。

#### & **CPU Vcore/CPU VCCSA/DRAM Channel A/B Voltage/+3.3V/+5V/+12V/CPU VAXG** 現在のシステム電圧を表示します。

(注) この機能をサポートする CPU を取り付けている場合のみ、この項目が表示されます。

### <span id="page-38-0"></span>**2-7 System Info. (システムの情報)**

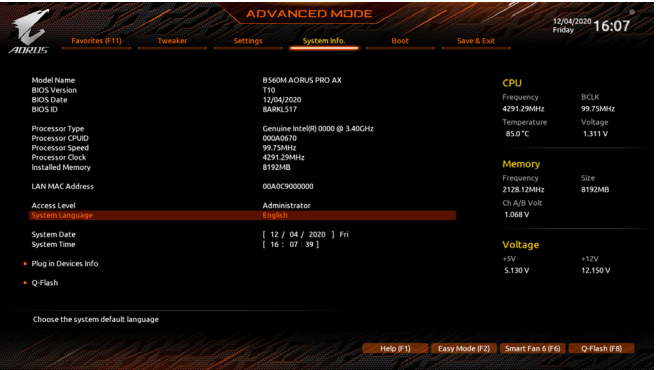

このセクションでは、マザーボードモデルおよびBIOSバージョンの情報を表示します。また、BIOS が使用する既定の言語を選択して手動でシステム時計を設定することもできます。

& **Access Level**

使用するパスワード保護のタイプによって現在のアクセスレベルを表示します。(パスワー ドが設定されていない場合、既定では **Administrator** (管理者)として表示されます。)管理者 レベルでは、すべての BIOS 設定を変更することが可能です。ユーザーレベルでは、すべて ではなく特定の BIOS 設定のみが変更できます。

#### & **System Language**

BIOS が使用する既定の言語を選択します。

#### & **System Date**

システムの日付を設定します。<Enter> で Month (月)、Date (日)、および Year (年) フィールドを 切り替え、<Page Up> キーと <Page Down> キーで設定します。

#### & **System Time**

システムの時計を設定します。時計の形式は時、分、および秒です。例えば、1 p.m. は 13:00:00 です。<Enter> で Hour (時間)、Minute (分)、および Second (秒)フィールドを切り替え、<Page Up> キーと <Page Down> キーで設定します。

#### **Plug in Devices Info**

PCI ExpressおよびM.2デバイスが取り付けられている場合は、それらのデバイスに関する情 報を表示します。

#### **Q-Flash**

Q-Flash ユーティリティにアクセスしてBIOS を更新したり、現在のBIOS設定をバックアップし たりできます。

### <span id="page-39-0"></span>**2-8 Boot**

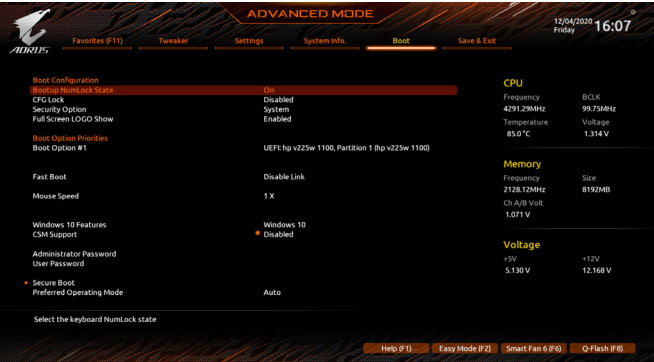

#### & **Bootup NumLock State**

POST後にキーボードの数字キーパッドにある NumLock 機能の有効/無効を切り替えます。 (既定値:On)

#### & **CFG Lock**

MSR 0xE2機能の有効/無効を切り替えます。(既定値:Disabled)

#### & **Security Option**

パスワードは、システムが起動時、または BIOS セットアップに入る際に指定します。このア イテムを設定した後、BIOS メインメニューの **Administrator Password/User Password** アイテ ムの下でパスワードを設定します。

▶Setup イスワードは BIOS セットアッププログラムに入る際にのみ要求されます。 ▶ System パスワードは、システムを起動したり BIOS セットアッププログラムに入る 際に要求されます。(既定値)

#### & **Full Screen LOGO Show**

システム起動時に、GIGABYTEロゴの表示設定をします。**Disabled** にすると、システム起動時 に GIGABYTE ロゴをスキップします。(既定値:Enabled)

#### & **Boot Option Priorities**

使用可能なデバイスから全体の起動順序を指定します。起動デバイスリストでは、GPT 形 式をサポートするリムーバブル ストレージ デバイスの前に「UEFI:」が付きます。GPT パーテ ィションをサポートするオペレーティングシステムから起動するには、前に「UEFI:」が付いた デバイスを選択します。

また、Windows 10 (64 ビット) など GPT パーティションをサポートするオペレーティングシス テムをインストールする場合は、Windows 10 (64 ビット) インストールディスクを挿入し前に 「UEFI:」が付いた光学ドライブを選択します。

#### & **Fast Boot**

Fast Boot を有効または無効にして OS の起動処理を短縮します。**Ultra Fast** では起動速度が 最速になります。(既定値:Disable Link)

& **SATA Support** 以前の起動ドライブを除いて、すべての SATA デバイス は、OS 起動プロセスが完了するまで無効になります。(既 定値) **▶ All SATA Devices オペレーティングシステムおよび POST 中は、全 SATA デバイスは機能** します。 この項目は、**Fast Boot** が **Enabled** または **Ultra Fast** に設定された場合のみ設定可能です。

#### & **VGA Support**

起動するオペレーティングシステム種別が選択できます。<br>▶Auto 従来のオプション ROM のみを有効にしま

→ Auto 従来のオプション ROM のみを有効にします。<br>→ EFI Driver EFI オプション ROM を有効にします。(既定値)

EFI オプション ROM を有効にします。(既定値)

この項目は、**Fast Boot** が **Enabled** または **Ultra Fast** に設定された場合のみ設定可能です。

### & **USB Support**

Disable Link OS ブートプロセスが完了するまで、全 USB デバイスは無効になります。

オペレーティングシステムおよび POST 中は、全 USB デバイスは機能しま す。(既定値)

Partial Initial OS ブートプロセスが完了するまで、一部の USB デバイスは無効になりま す。

この項目は、**FastBoot**が**Enabled**または**Ultra Fast**に設定された場合のみ設定可能です。**Fast Boot** が **Ultra Fast** に設定されている場合、この機能は無効になります。

### & **NetWork Stack Driver Support**

ネットワークからのブートを無効にします。(既定値) ■ Enabled ネットワークからのブートを有効にします。

この項目は、**Fast Boot** が **Enabled** または **Ultra Fast** に設定された場合のみ設定可能です。

#### & **Next Boot After AC Power Loss**

▶Normal Boot - 電源復帰後に通常起動をします。(既定値)

Fast Boot 電源復帰後もFast Boot設定を維持します。

この項目は、**Fast Boot** が **Enabled** または **Ultra Fast** に設定された場合のみ設定可能です。

#### & **Mouse Speed**

マウスカーソルの移動速度を設定します。(既定値:1 X)

#### & **Windows 10 Features**

インストールするオペレーティングシステムを選択することができます。(既定値:Windows 10)

#### & **CSM Support**

従来のPC起動プロセスをサポートするには、UEFI CSM (Compatibility Software Module) を有効 または無効にします。

DERI CSMを有効にします。<br>
→ Disabled UEFI CSMを無効にし、UEFI

UEFI CSMを無効にし、UEFI BIOS起動プロセスのみをサポートします。 (既定値)

#### & **LAN PXE Boot Option ROM**

LANコントローラーの従来のオプションROMを有効にすることができます。(既定値:Disabled) **CSM Support** が **Enabled**に設定されている場合のみ、この項目を設定できます。

#### & **Storage Boot Option Control**

ストレージデバイスコントローラーについて、UEFIまたはレガシーのオプションROMを有 効にするかを選択できます。

▶ Do not launch オプションROMを無効にします。

**▶ UEFI UEFIのオプションROMのみを有効にします。** 

■Legacy レガシーのオプションROMのみを有効にします。(既定値)

**CSM Support** が **Enabled**に設定されている場合のみ、この項目を設定できます。

#### & **Other PCI devices**

LAN、ストレージデバイス、およびグラフィックスROMなどを起動させる設定ができます。UEFI またはレガシーのオプションROMを有効にするかを選択できます。

**▶ Do not launch オプションROMを無効にします。** 

→ UEFI UEFIのオプションROMのみを有効にします。(既定値)<br>→ Legacy レガシーのオプションROMのみを有効にします。

レガシーのオプションROMのみを有効にします。

**CSM Support** が **Enabled**に設定されている場合のみ、この項目を設定できます。

#### & **Administrator Password**

管理者パスワードの設定が可能になります。この項目で <Enter> を押し、パスワードをタイ プし、続いて<Enter> を押します。パスワードを確認するよう求められます。再度パスワード をタイプして、<Enter>を押します。システム起動時およびBIOSセットアップに入るときは、管 理者パスワード (またはユーザー パスワード) を入力する必要があります。ユーザー パス ワードと異なり、管理者パスワードではすべての BIOS 設定を変更することが可能です。

#### & **User Password**

ユーザー パスワードの設定が可能になります。この項目で <Enter> を押し、パスワードをタ イプし、続いて<Enter> を押します。パスワードを確認するよう求められます。再度パスワー ドをタイプして、<Enter>を押します。システム起動時およびBIOS セットアップに入るときは、 管理者パスワード (またはユーザー パスワード) を入力する必要があります。しかし、ユー ザー パスワードでは、変更できるのはすべてではなく特定の BIOS 設定のみです。 パスワードをキャンセルするには、パスワード項目で <Enter> を押します。パスワードを求 められたら、まず正しいパスワードを入力します。新しいパスワードの入力を求められた ら、パスワードに何も入力しないで <Enter> を押します。確認を求められたら、再度 <Enter> を押します。

注:ユーザーパスワードを設定する前に、最初に管理者パスワードを設定してください。

#### **Secure Boot**

セキュアブートを有効または無効設定することができます。**CSMSupport** が Disabled に設定 されている場合のみ、この項目を設定できます。

#### & **Preferred Operating Mode**

BIOSセットアップに入った後に、EasyモードとAdvancedモードのどちらに入るかを選択でき ます。**Auto**は前回使用したBIOSモードに入ります。(既定値:Auto)

### <span id="page-42-0"></span>**2-9 Save & Exit (保存して終了)**

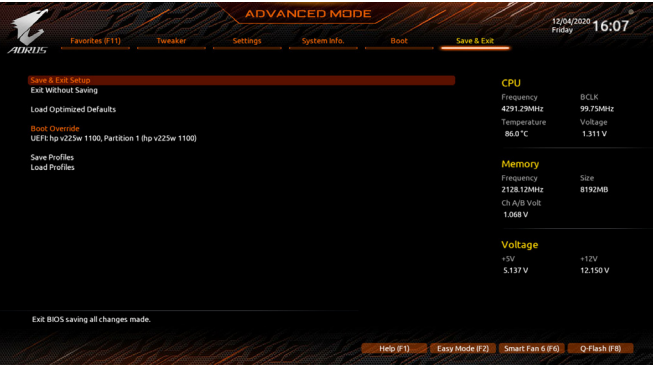

#### & **Save & Exit Setup**

この項目で <Enter> を押し、**Yes**を選択します。これにより、CMOS の変更が保存され、BIOS セ ットアッププログラムを終了します。**No**を選択するかまたは <Esc> を押すと、BIOS セットア ップのメインメニューに戻ります。

#### & **Exit Without Saving**

この項目で <Enter> を押し、**Yes**を選択します。これにより、CMOS に対して行われた BIOS セ ットアップへの変更を保存せずに、BIOS セットアップを終了します。**No**を選択するかまた は <Esc> を押すと、BIOS セットアップのメインメニューに戻ります。

#### & **Load Optimized Defaults**

この項目で <Enter> を押し、Yesを選択して BIOS の最適な初期設定を読み込みます。BIOS の初期設定は、システムが最適な状態で稼働する手助けをします。BIOS のアップデート後 または CMOS 値の消去後には必ず最適な初期設定を読み込みます。

#### & **Boot Override**

直ちに起動するデバイスを選択できます。選択したデバイスで <Enter> を押し、**Yes**を選択 して確定します。システムは自動で再起動してそのデバイスから起動します。

#### & **Save Profiles**

この機能により、現在の BIOS 設定をプロファイルに保存できるようになります。最大 8 つ のプロファイルを作成し、セットアッププロファイル 1 ~ セットアッププロファイル 8として 保存することができます。<Enter>を押して終了します。または**Select File in HDD/FDD/USB**を選 択してプロファイルをストレージデバイスに保存します。

#### & **Load Profiles**

システムが不安定になり、BIOS の既定値設定をロードした場合、この機能を使用して前に 作成されたプロファイルから BIOS 設定をロードすると、BIOS 設定をわざわざ設定しなお す煩わしさを避けることができます。まず読み込むプロファイルを選択し、<Enter> を押し て完了します。**Select File in HDD/FDD/USB**を選択すると、お使いのストレージデバイスから 以前作成したプロファイルを入力したり、正常動作していた最後のBIOS設定 (最後の既知 の良好レコード) に戻すなど、BIOSが自動的に作成したプロファイルを読み込むことがで きます。

## <span id="page-43-0"></span>**第 3 章 付録**

### **3-1 Intel ® Optane™ Memory and Storage Management インストール方法**

ステップ:

- 1. オペレーティングシステムが起動した後、、マザーボードドライバディスクを光学ドライブに挿入し ます。**Xpress Install**スクリーンで、**Intel ® Rapid Storage Technology** を選択し、インストールします。画面 に表示された案内に従って続けます。完了したら、システムを再起動してください
- 2. 付属のマザーボードドライバをインストールした後、インターネット接続が正常に動作することを確 認してください。システムは自動的にIntel ®のソフトウェアをインストールします。ドライバをインスト ールした後、システムを再起動してください。

#### **A. Intel ® Optane™ Memory を有効化する**

#### **A-1.システム必要条件**

- 1. Intel ® Optane™ メモリ
- 2. Optane™メモリ機能を使用する為には、16GBの空き容量が必要です。また、高速化するハードドライ ブ/ SSDと同等かそれ以下の容量が必要です。
- 3. Optane™メモリは、既存のRAIDアレイを高速化するために使用することはできません。高速化された ハードドライブ/SSDをRAIDアレイに含めることはできません。
- 4. 高速化されるハードドライブ/SSDはSATAハードドライブまたはM.2 SATA SSD。
- 5. 加速されるHDD/SSDは、システムドライブまたはデータドライブにすることができます。システムド ライブはGPTフォーマットで、Windows 10 64ビット(またはそれ以降のバージョン)がインストールさ れている必要があります。データドライブもGPT形式にする必要があります。
- 6. マザーボードドライバディスク。
- 7. SATAコントローラーは、IntelRSTPremiumWith IntelOptaneSystemAcceleration に設定する必要があります。

#### **A-2.インストールのガイドライン**

- 1. **Settings\IO Ports\SATA And RST Configuration** に移動し、**RST Control PCIe Storage Devices** が **Manual** に 設定されていることを確認してください。次に、Optane™メモリをインストールしたM.2コネクタに応じ て、対応する**PCIe Storage Dev on Port XX**項目を**RST Controlled**に設定してください。
- 2. オペレーティングシステムを再起動した後、スタートメニューから **Intel ® Optane™ Memory and Storage Management**アプリケーションを起動します。複数のOptane™メモリを取り付けている場合、どれを使用 するか選択してください。次に、どのドライブをアクセラレーションするかを選択してください。**Enable Intel ® Optane™ Memory** をクリックします。Optane™ メモリのすべてのデータが消去されます。続行する 前に必ずデータをバックアップしてください。画面の指示に従って操作してください。完了したら、 システムを再起動してください
- 3. スタートメニューから**Intel ® Optane™ Memory and Storage Management**アプリケーションを起動し、Intel ® Optane™メモリが有効化されていることを確認します。
- 4. システムドライブを高速化する場合は、特定のフォルダ、ファイル、またはアプリケーションを選択し て、**Intel ® Optane™ Memory Pinning**機能を使用して高速化することができます。(使用するOptane™メモ リの容量は32 GB以上でなければなりません。)

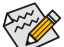

- Optane™メモリは、M.2 PCIe SSDを高速化するために使用することはできません。
- 複数のOptane™ メモリがインストールされている場合、そのうちの1つだけを選択してSATAベ ースのブートドライブを高速化することができます。他のものはデータドライブとしてのみ使 用できます。
- Optane™メモリを急に削除しないでください。オペレーティングシステムが正常に作動しなくな る可能性があります。
- Optane™メモリを変更/削除したい場合は、まず**Intel ®Optane™ Memory and StorageManagement**アプ リケーションを使用して無効化してください。
- Optane™メモリを有効化すると、関連のBIOS設定はBIOSをアップデートした後も残ります。

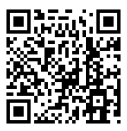

Intel ® Optane™ メモリーの有効化についての詳細は、GIGABYTE ウェブサイトをご覧ください。

### <span id="page-44-0"></span>**3-2 ドライバのインストール**

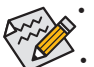

• ドライバをインストールする前に、まずオペレーティングシステムをインストールし ます。

• オペレーティングシステムをインストールした後、マザーボードのドライバディスク を光学ドライブに挿入します。画面右上隅のメッセージ「このディスクの操作を選択 するにはタップしてください」をクリックし、「**Run**.exeの実行」を選択します。(またはマ イコンピュータで光学ドライブをダブルクリックし、Run.exeプログラムを実行します。)

「Xpress Install」はシステムを自動的にスキャンし、インストールに推奨されるすべてのドライバ をリストアップします。**Xpress Install** ボタンをクリックすると、「Xpress Install」が選択されたすべて のドライバをインストールします。または、矢印 Dinsal アイコンをクリックすると、必要なドライバ を個別にインストールします。

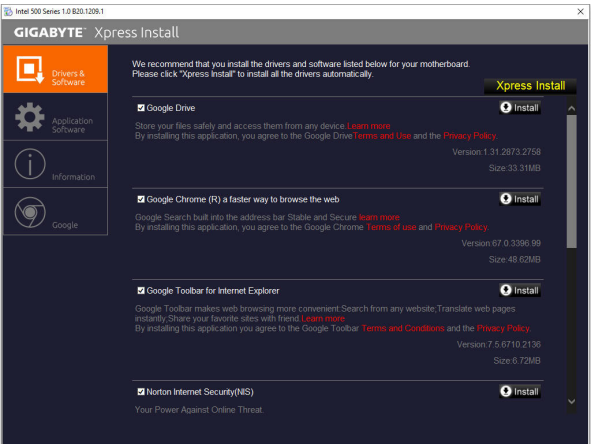

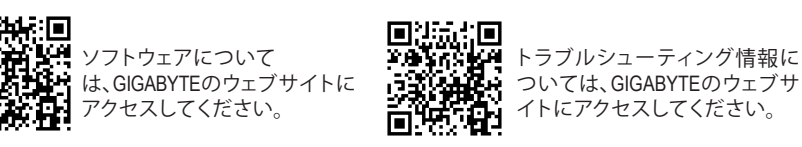

### <span id="page-45-0"></span>**Regulatory Notices**

#### **United States of America, Federal Communications Commission Statement**

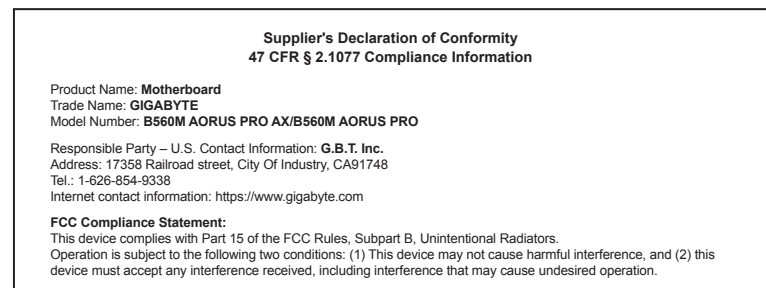

The FCC with its action in ET Docket 96-8 has adopted a safety standard for human exposure to radio frequency (RF) electromagnetic energy emitted by FCC certified equipment. The Intel PRO/Wireless 5000 LAN products meet the Human Exposure limits found in OET Bulletin 65, 2001, and ANSI/ IEEE C95.1, 1992. Proper operation of this radio according to the instructions found in this manual will result in exposure substantially below the FCC's recommended limits.

The following safety precautions should be observed:

- Do not touch or move antenna while the unit is transmitting or receiving.
- Do not hold any component containing the radio such that the antenna is very close or touching any exposed parts of the body, especially the face or eyes, while transmitting.
- Do not operate the radio or attempt to transmit data unless the antenna is connected; if not, the radio may be damaged.

• Use in specific environments:

- The use of wireless devices in hazardous locations is limited by the constraints posed by the safety directors of such environments.
- The use of wireless devices on airplanes is governed by the Federal Aviation Administration (FAA).
- The use of wireless devices in hospitals is restricted to the limits set forth by each hospital.

#### **Antenna use:**

In order to comply with FCC RF exposure limits, low gain integrated antennas should be located at a minimum distance of 7.9 inches (20 cm) or more from the body of all persons.

#### **Explosive Device Proximity Warning**

Warning: Do not operate a portable transmitter (such as a wireless network device) near unshielded blasting caps or in an explosive environment unless the device has been modified to be qualified for such use.

#### **Antenna Warning**

The wireless adapter is not designed for use with high-gain antennas.

#### **Use On Aircraft Caution**

Caution: Regulations of the FCC and FAA prohibit airborne operation of radio-frequency wireless devices because their signals could interfere with critical aircraft instruments.

#### **Other Wireless Devices**

Safety Notices for Other Devices in the Wireless Network: Refer to the documentation supplied with wireless Ethernet adapters or other devices in the wireless network.

#### **Canada, Canada-Industry Notice:**

This device complies with Industry Canada license-exempt RSS standard(s). Operation is subject to the following two conditions: (1) this device may not cause interference, and (2) this device must accept any interference, including interference that may cause undesired operation of the device.

Cet appareil est conforme aux normes Canada d'Industrie de RSS permis-exempt. L'utilisation est assujetti aux deux conditions suivantes: (1) le dispositif ne doit pas produire de brouillage préjudiciable, et (2) ce dispositif doit accepter tout brouillage reçu, y compris un brouillage susceptible de provoquer un fonctionnement indésirable.

**Caution:** When using IEEE 802.11a wireless LAN, this product is restricted to indoor use due to its operation in the 5.15-to 5.25-GHz frequency range. Industry Canada requires this product to be used indoors for the frequency range of 5.15 GHz to 5.25 GHz to reduce the potential for harmful interference to co-channel mobile satellite systems. High power radar is allocated as the primary user of the 5.25-to 5.35- GHz and 5.65 to 5.85-GHz bands. These radar stations can cause interference with and/or damage to this device. The maximum allowed antenna gain for use with this device is 6dBi in order tocomply with the E.I.R.P limit for the 5.25-to 5.35 and 5.725 to 5.85 GHz frequency range in point-to-point operation. To comply with RF exposure requirements all antennas should be located at a minimum distance of 20cm, or the minimum separation distance allowed by the module approval, from the body of all persons.

**Attention:** l'utilisation d'un réseau sans fil IEEE802.11a est restreinte à une utilisation en intérieur à cause du fonctionnement dansla bande de fréquence 5.15-5.25 GHz. Industry Canada requiert que ce produit soit utilisé à l'intérieur des bâtiments pour la bande de fréquence 5.15-5.25 GHz afin de réduire les possibilités d'interférences nuisibles aux canaux co-existants des systèmes de transmission satellites. Les radars de puissances ont fait l'objet d'une allocation primaire de fréquences dans les bandes 5.25-5.35 GHz et 5.65-5.85 GHz. Ces stations radar peuvent créer des interférences avec ce produit et/ou lui être nuisible. Le gain d'antenne maximum permissible pour une utilisation avec ce produit est de 6 dBi afin d'être conforme aux limites de puissance isotropique rayonnée équivalente (P.I.R.E.) applicable. dans les bandes 5.25-5.35 GHz et 5.725-5.85 GHz en fonctionnement point-à-point. Pour se conformer aux conditions d'exposition de RF toutes les antennes devraient être localisées à une distance minimum de 20 cm, ou la distance de séparation minimum permise par l'approbation du module, du corps de toutes les personnes.

Under Industry Canada regulations, this radio transmitter may only operate using an antenna of a type and maximum (or lesser) gain approved for the transmitter by Industry Canada. To reduce potential radio interference to other users, the antenna type and its gain should be chosen so that the equivalent isotropically radiated power (e.i.r.p.) is not more than that necessary for successful communication.

Conformément à la réglementation d'Industrie Canada, le présent émetteur radio peut fonctionner avec une antenne d'un type et d'un gain maximal (ou inférieur) approuvé pour l'émetteur par Industrie Canada. Dans le but de réduire les risques de brouillage radio électrique à l'intention des autres utilisateurs, il faut choisir le type d'antenne et son gain de sorte que la puissance isotrope rayonnée équivalente (p.i.r.e.) ne dépasse pas l'intensité nécessaire à l'établissement d'une communication satisfaisante.

#### **European Union (EU) CE Declaration of Conformity**

This device complies with the following directives: Electromagnetic Compatibility Directive 2014/30/EU, Low-voltage Directive 2014/35/EU, Radio Equipment Directive 2014/53/EU, ErP Directive 2009/125/EC, RoHS directive (recast) 2011/65/EU & the 2015/863 Statement. This product has been tested and found to comply with all essential requirements of the Directives.

#### **European Union (EU) RoHS (recast) Directive 2011/65/EU & the European Commission Delegated Directive (EU) 2015/863 Statement**

GIGABYTE products have not intended to add and safe from hazardous substances (Cd, Pb, Hg, Cr+6, PBDE, PBB, DEHP, BBP, DBP and DIBP). The parts and components have been carefully selected to meet RoHS requirement. Moreover, we at GIGABYTE are continuing our efforts to develop products that do not use internationally banned toxic chemicals.

#### **European Union (EU) Community Waste Electrical & Electronic Equipment (WEEE) Directive Statement**

GIGABYTE will fulfill the national laws as interpreted from the 2012/19/ EU WEEE (Waste Electrical and Electronic Equipment) (recast) directive. The WEEE Directive specifies the treatment, collection, recycling and disposal of electric and electronic devices and their components. Under the Directive, used equipment must be marked, collected separately, and disposed of properly.

#### **WEEE Symbol Statement**

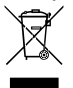

The symbol shown below is on the product or on its packaging, which indicates that this product must not be disposed of with other waste. Instead, the device should be taken to the waste collection centers for activation of the treatment, collection, recycling and disposal procedure.

For more information about where you can drop off your waste equipment for recycling, please contact your local government office, your household waste disposal service or where you purchased the product for details of environmentally safe recycling.

#### **End of Life Directives-Recycling**

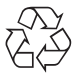

The symbol shown below is on the product or on its packaging, which indicates that this product must not be disposed of with other waste. Instead, the device should be taken to the waste collection centers for activation of the treatment, collection, recycling and disposal procedure.

#### **Déclaration de Conformité aux Directives de l'Union européenne (UE)**

Cet appareil portant la marque CE est conforme aux directives de l'UE suivantes: directive Compatibilité Electromagnétique 2014/30/ UE, directive Basse Tension 2014/35/UE, directive équipements radioélectriques 2014/53/UE, la directive RoHS II 2011/65/UE & la déclaration 2015/863.

La conformité à ces directives est évaluée sur la base des normes européennes harmonisées applicables.

#### **European Union (EU) CE-Konformitätserklärung**

Dieses Produkte mit CE-Kennzeichnung erfüllen folgenden EU-Richtlinien: EMV-Richtlinie 2014/30/EU, Niederspannungsrichtlinie 2014/35/EU, Funkanlagen Richtlinie 2014/53/EU, RoHS-Richtlinie 2011/65/EU erfüllt und die 2015/863 Erklärung.

Die Konformität mit diesen Richtlinien wird unter Verwendung der entsprechenden Standards zurEuropäischen Normierung beurteilt.

#### **CE declaração de conformidade**

Este produto com a marcação CE estão em conformidade com das seguintes Diretivas UE: Diretiva Baixa Tensão 2014/35/EU; Diretiva CEM 2014/30/EU; Diretiva RSP 2011/65/UE e a declaração 2015/863. A conformidade com estas diretivas é verificada utilizando as normas europeias harmonizadas.

#### **CE Declaración de conformidad**

Este producto que llevan la marca CE cumplen con las siguientes Directivas de la Unión Europea: Directiva EMC 2014/30/EU, Directiva de bajo voltaje 2014/35/EU, Directiva de equipamentos de rádio 2014/53/EU, Directiva RoHS 2011/65/EU y la Declaración 2015/863. El cumplimiento de estas directivas se evalúa mediante las normas europeas armonizadas.

#### **CE Dichiarazione di conformità**

I prodotti con il marchio CE sono conformi con una o più delle seguenti Direttive UE, come applicabile: Direttiva EMC 2014/30/UE, Direttiva sulla bassa tensione 2014/35/UE, Direttiva di apparecchiature radio 2014/53/UE, Direttiva RoHS 2011/65/EU e Dichiarazione 2015/863. La conformità con tali direttive viene valutata utilizzando gli Standard europei armonizzati applicabili.

#### **Deklaracja zgodności UE Unii Europejskiej**

Urządzenie jest zgodne z następującymi dyrektywami: Dyrektywa kompatybilności elektromagnetycznej 2014/30/UE, Dyrektywa niskonapięciowej 2014/35/UE, Dyrektywa urządzeń radiowych 2014/53/ UE, Dyrektywa RoHS 2011/65/UE i dyrektywa2015/863. Niniejsze urządzenie zostało poddane testom i stwierdzono jego zgodność z wymaganiami dyrektywy.

#### **ES Prohlášení o shodě**

Toto zařízení splňuje požadavky Směrnice o Elektromagnetické kompatibilitě 2014/30/EU, Směrnice o Nízkém napětí 2014/35/EU, Směrnice o rádiových zařízeních 2014/53/EU, Směrnice RoHS 2011/65/ EU a 2015/863.

Tento produkt byl testován a bylo shledáno, že splňuje všechny základní požadavky směrnic.

#### **EK megfelelőségi nyilatkozata**

A termék megfelelnek az alábbi irányelvek és szabványok követelményeinek, azok a kiállításidőpontjában érvényes, aktuális változatában: EMC irányelv 2014/30/EU, Kisfeszültségű villamos berendezésekre vonatkozó irányelv 2014/35/EU, rádióberendezések irányelv 2014/53/EU, RoHS irányelv 2011/65/EU és 2015/863.

#### **Δήλωση συμμόρφωσης ΕΕ**

Είναι σε συμμόρφωση με τις διατάξεις των παρακάτω Οδηγιών της Ευρωπαϊκής Κοινότητας: Οδηγία 2014/30/ΕΕ σχετικά με την ηλεκτρομαγνητική συμβατότητα, Οοδηγία χαμηλή τάση 2014/35/EU, Οδηγία 2014/53/ΕΕ σε ραδιοεξοπλισμό, Οδηγία RoHS 2011/65/ΕΕ και 2015/863.

Η συμμόρφωση με αυτές τις οδηγίες αξιολογείται χρησιμοποιώντας τα ισχύοντα εναρμονισμένα ευρωπαϊκά πρότυπα.

#### **European Community Radio Equipment Directive Compliance Statement:**

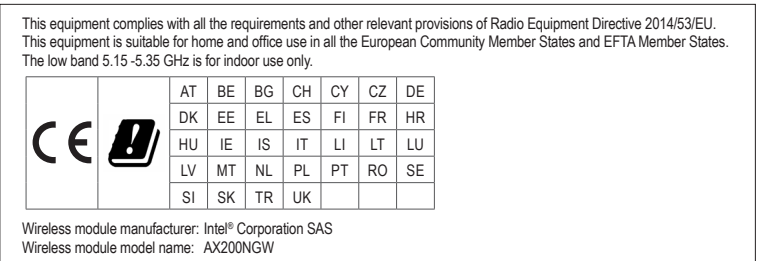

#### **Taiwan NCC Wireless Statements / 無線設備警告聲明:**

低功率電波輻射性電機管理辦法

第十二條: 經型式認證合格之低功率射頻電機,非經許可,公司、商號或使用者均不得擅自變更頻率、加大功率或變更原 設計之特性及功能。

第十四條: 低功率射頻電機之使用不得影響飛航安全及干擾合法通信;經發現有干擾現象時,應立即停用,並改善至無干 擾時方得繼續使用。前項合法通信,指依電信法規定作業之無線電通信。低功率射頻電機須忍受合法通信或工 業、科學及醫療用電波輻射性電機設備之干擾。

在 5.25-5.35 秭赫頻帶內操作之無線資訊傳輸設備,限於室內使用。

#### **Korea KCC NCC Wireless Statement:**

5,25GHz - 5,35 GHz 대역을 사용하는 무선 장치는 실내에서만 사용하도록 제한됩니다。

#### **Japan Wireless Statement:**

5.15 GHz 帯 ~ 5.35 GHz 帯: 屋内のみの使用。

#### **Wireless module country approvals:**

Wireless module manufacturer: Intel® Corporation

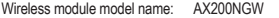

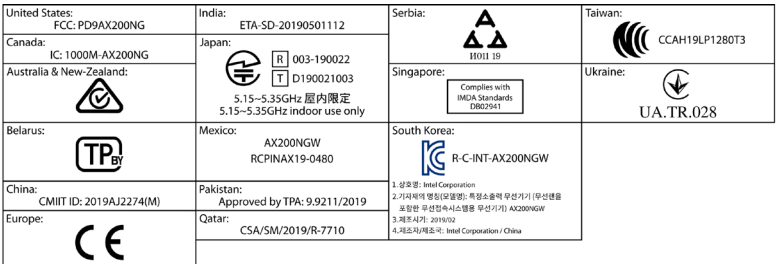

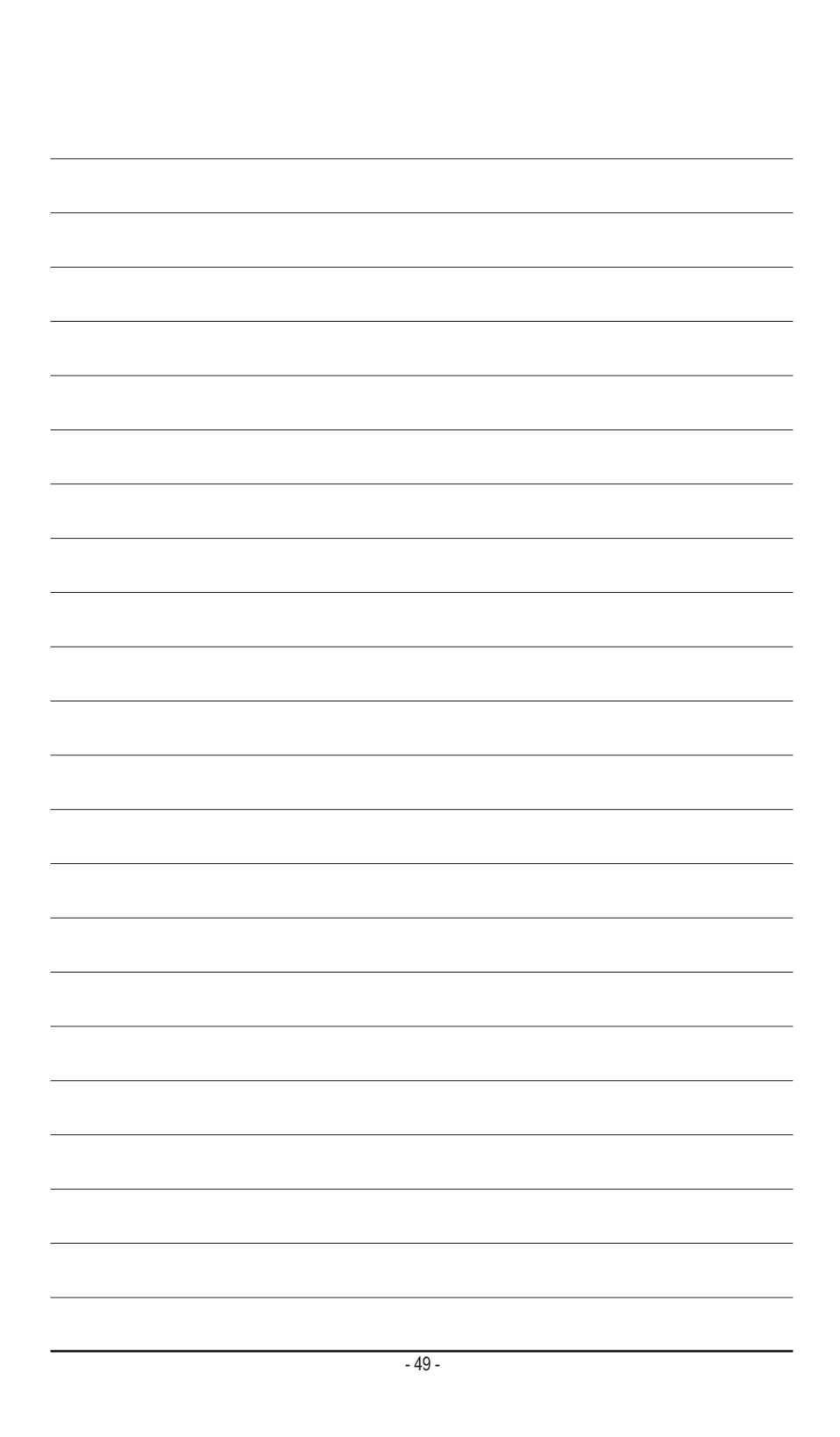

![](_page_49_Figure_0.jpeg)

![](_page_50_Figure_0.jpeg)

<span id="page-51-0"></span>![](_page_51_Picture_0.jpeg)

**GIGA-BYTE TECHNOLOGY CO., LTD.** アドレス:No.6, Baoqiang Rd., Xindian Dist., New Taipei City 231, Taiwan TEL:+886-2-8912-4000、FAX:+886-2-8912-4005 技術および非技術サポート(販売/マーケティング):https://esupport.gigabyte.com WEBアドレス(英語): https://www.gigabyte.com WEBアドレス(中国語): https://www.gigabyte.com/tw

#### • **GIGABYTE eSupport**

技術的または技術的でない (販売/マーケティング) 質問を送信するには: https://esupport.gigabyte.com

![](_page_51_Picture_102.jpeg)